#### 102 年

# 資訊組織專業教育訓練 --全國圖書書目資訊網 NBINet

國家圖書館書目資訊中心 廖玉燕 lyy@ncl.edu.tw 2013/9/24

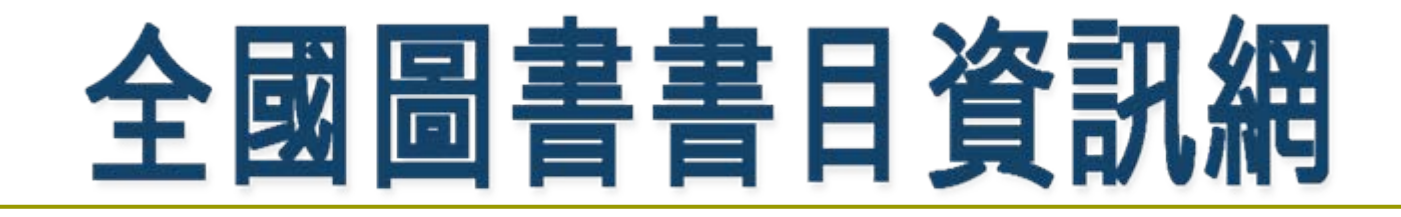

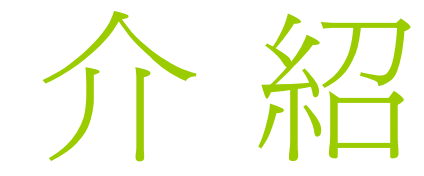

### 全國圖書書目資訊網

 $\bullet$  (**N**ational **B**ibliographic **Information Network, 简稱** *NBINet*)

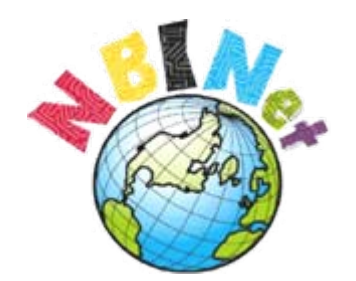

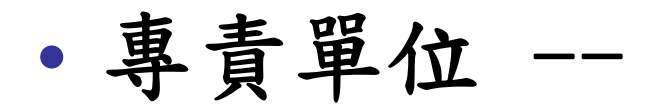

國家圖書館 書目資訊中心

- ‧ 大專校院圖書館 54所
	- ‧專門圖書館 15所
	- ‧公共圖書館 10所
	- ‧國家圖書館 1所

(截至2013年8月,計80所)

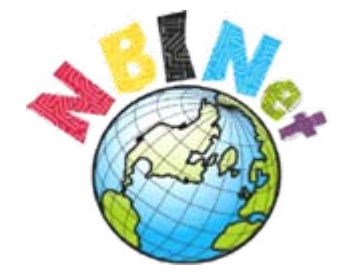

#### 大專校院圖書館 54 所

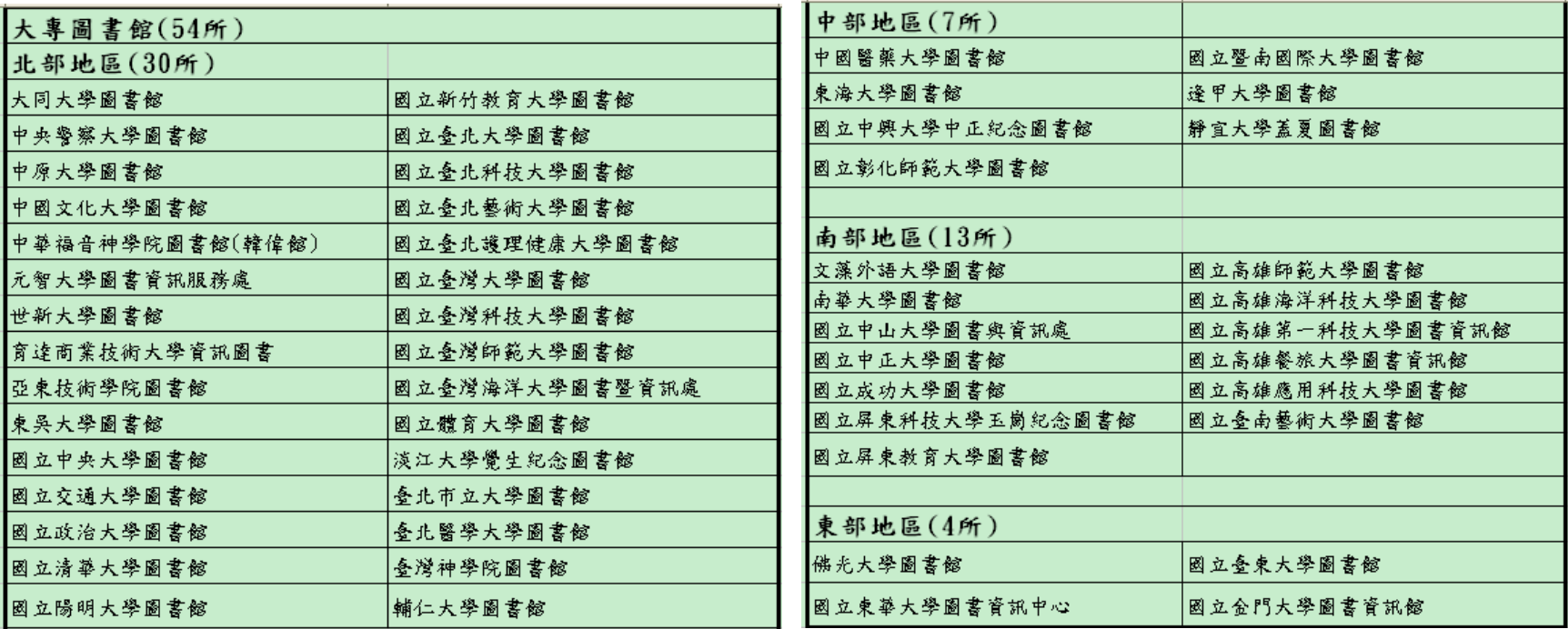

#### 專門圖書館 15 所

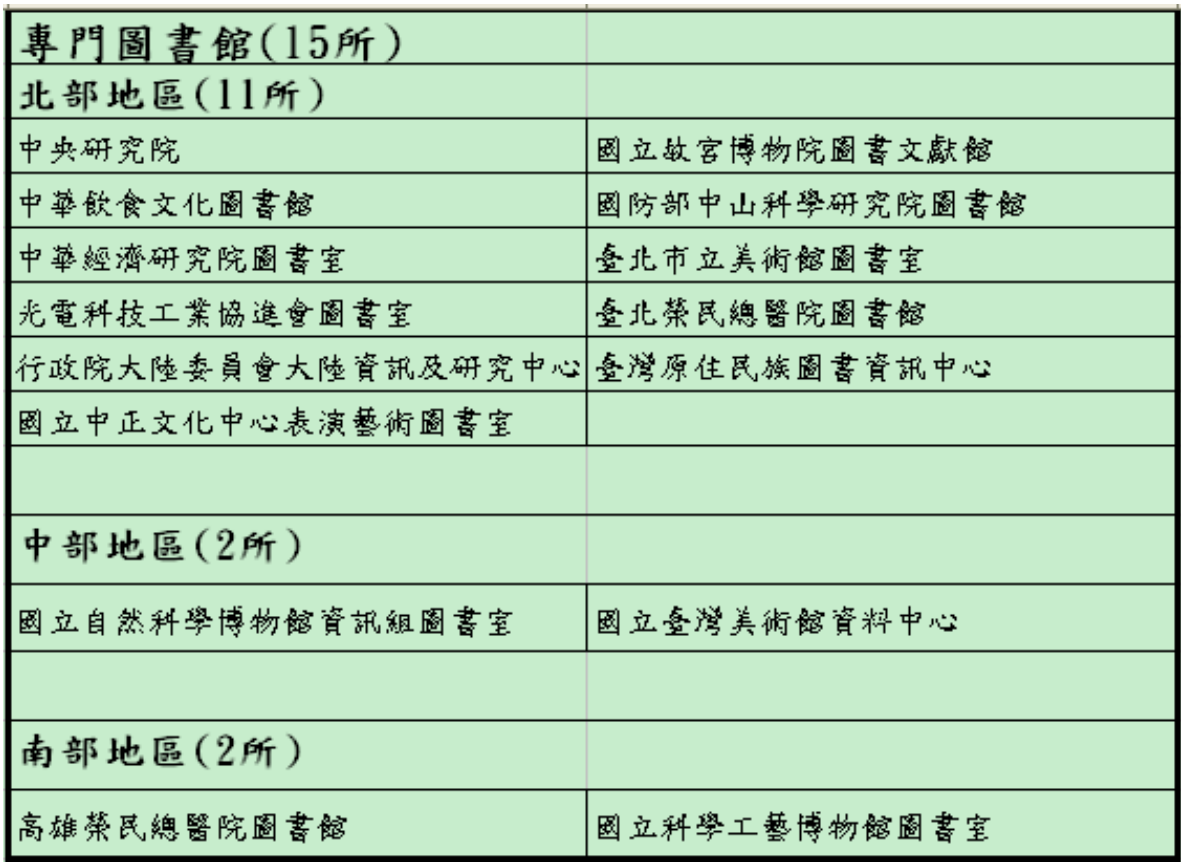

#### 公共圖書館 10 所

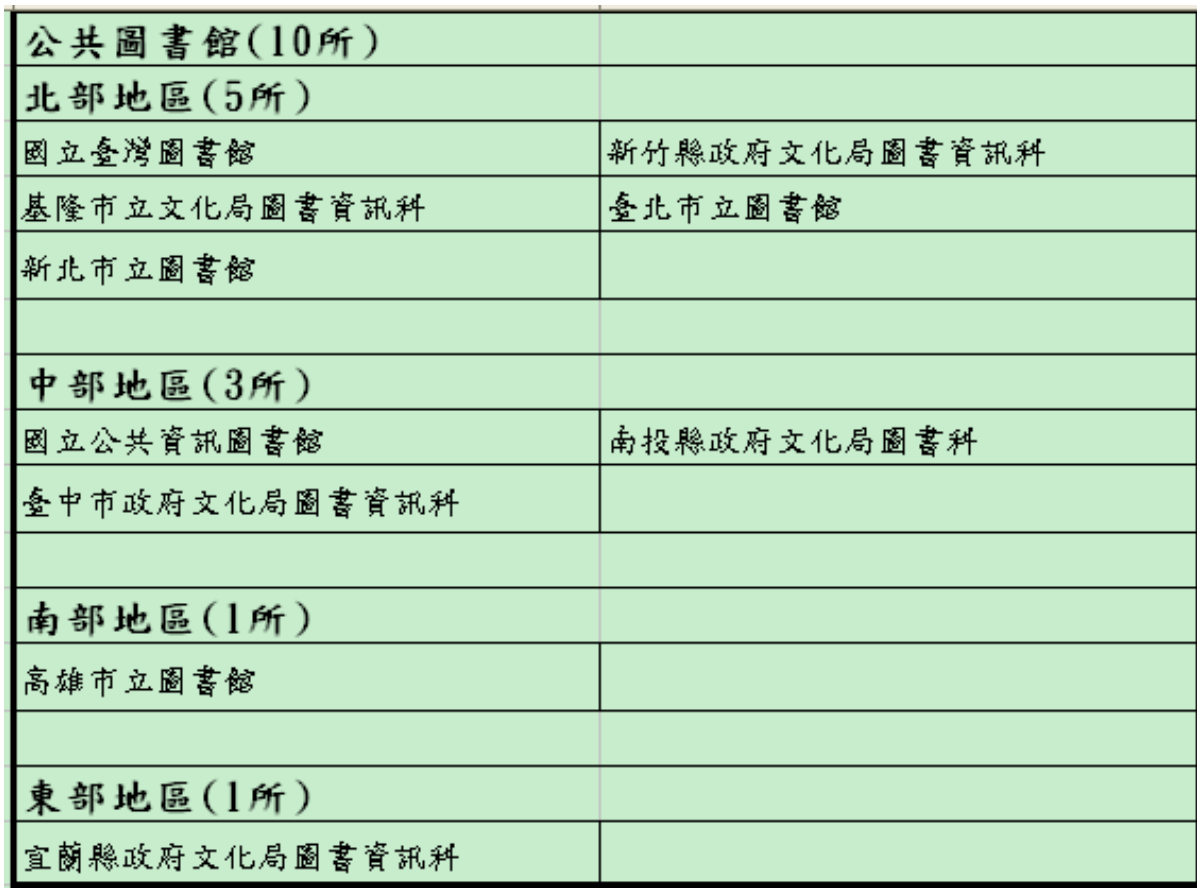

#### □ 書目資訊中心(NBINet)現有80個合作館,依類型及地 區列表如下: (102年8月止)

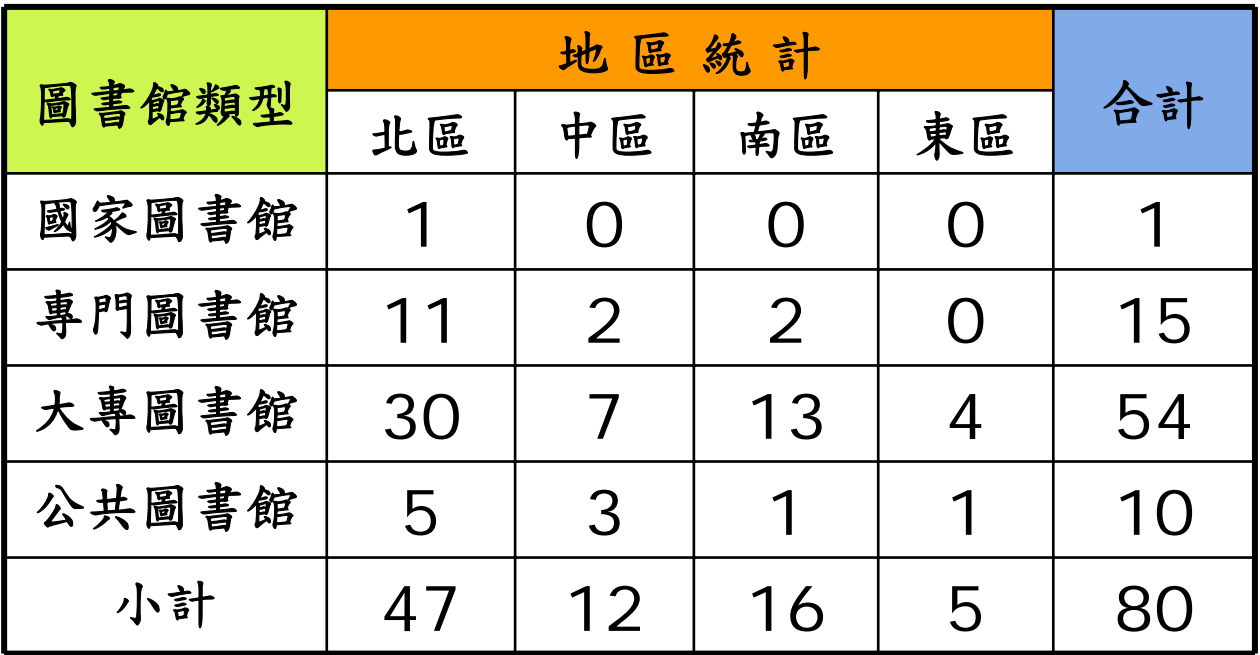

#### NBINet 固書聯合目錄」內容

#### 一、含館藏地之書目

•臺灣地區**80**所合作館館藏書目 (陸續轉入中 )

#### 二、不含館藏地之書目

- •國際標準書號中心 – CIP及ISBN新書資訊
- • 回溯建檔 民國1-38年書目
- 國際交換 港澳地區出版書目

## NBINet聯合目錄資料量

Æ 資料量

1. 書目量超過1,000萬筆 2. 館藏量超過1,900萬餘筆

Æ 一般圖書資料超過總量之 93%;非書資料約佔 **7**%

Æ 中文資料超過總量之 55% ;其 他語文約佔45%

### NBINet特色

- 一、架構 集中式資料庫 **(**整併重複書目,不同 **MARC**各自比對**)**
- 二、機讀格式 **CMARC & MARC 21** 並存
- 三、內碼格式 **Unicode**儲存

### NBINet資料規範

- ‧ 編目規範 編目規則、分類、標題
- ‧ 資料格式 **ISO 2709**、機讀格式、字碼
- $\bullet$  合作編目書目資料處理原則 2000初版;**2008.06** 二版 電子檔

**http://nbinet.ncl.edu.tw/content.aspx?t=m&id=33**

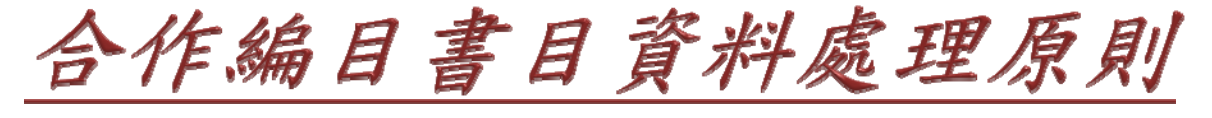

#### 核心書目紀錄

- ‧ 資料庫建置— 減少各館資料詳簡差距,訂定折衷標準以提升 整體資料品質。
- ‧ 合作編目— 提升成員館的資料品質,減少書目資源分享的 後續處理作業。

#### 使用者查詢—

‧

提升資料內容標準化程度,以增進使用者查詢 效益,例如:發展**FRBR**型式的目錄服務。

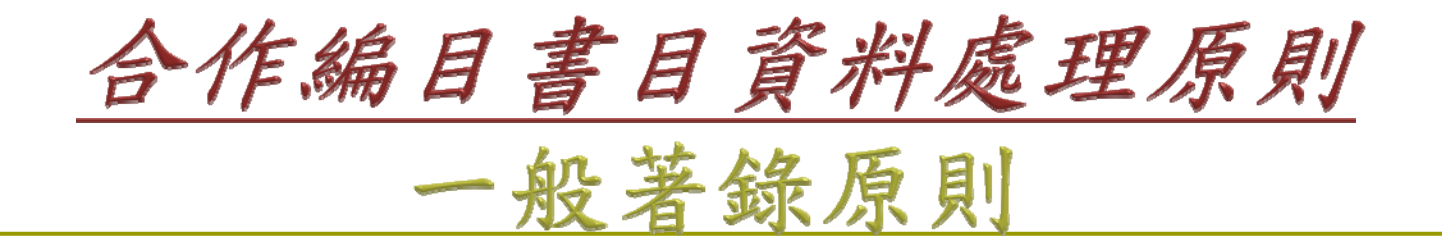

**1.** 各著錄項目依其指定著錄來源著錄 2. 文字、數字與空格夾雜之著錄方式 3. 標點符號使用原則 4. 中文數字0、一、二、三…之著錄方式 5. 繁體字、簡體字、異體字、罕用字、日文 字依資料所載照錄

6. 缺字處理原則

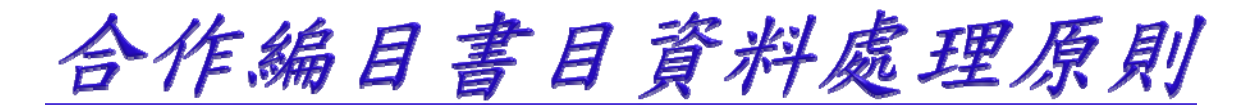

#### 各類型資料的CMARC核心書目紀錄欄位

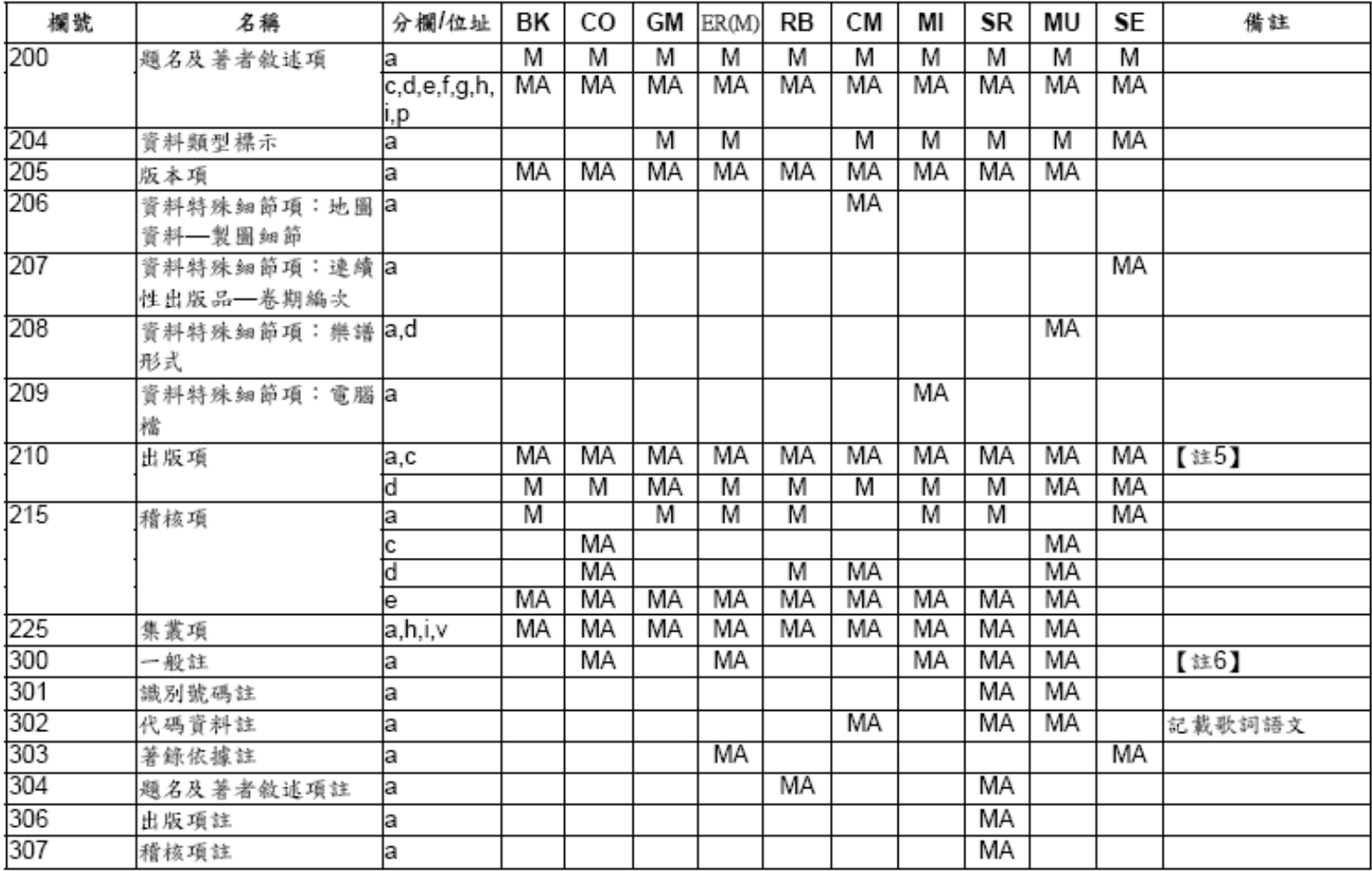

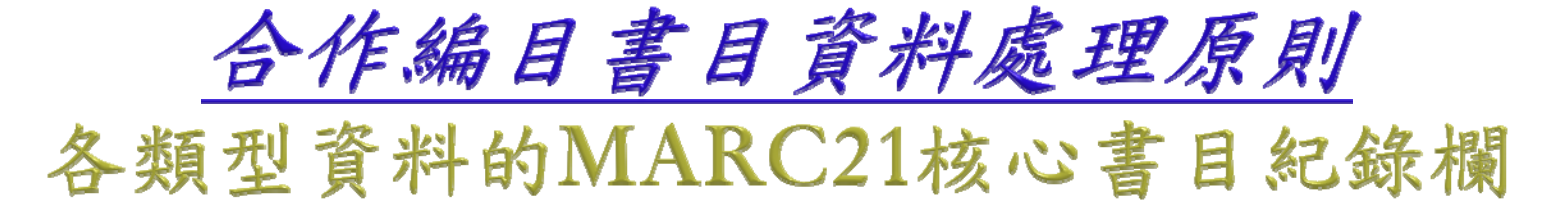

位

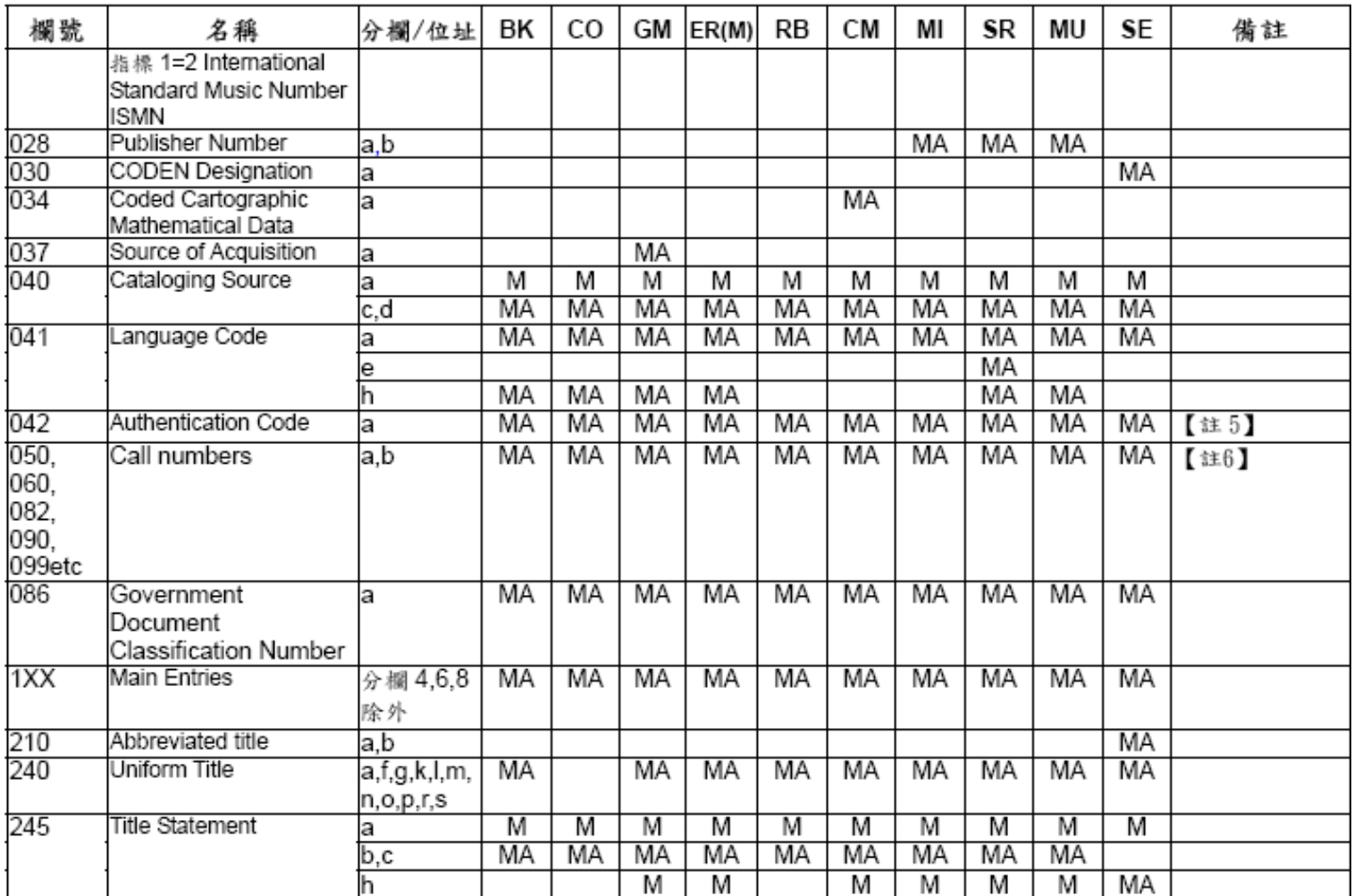

#### NBINet重複書目篩選

- 一、聯合目錄仍有重複書目資料,原因 包括:
	- 各館對同一種資料的書目著錄不同
	- 程式對重複資料判別有所限制
- 二、使用者需自行篩選查詢結果:
	- 挑選特定合作館的書目
	- 挑選適合的MARC格式紀錄

# 全國圖書書目資訊網

# 查 詢 及 下 載

### NBINet網站 http://nbinet.ncl.edu.tw

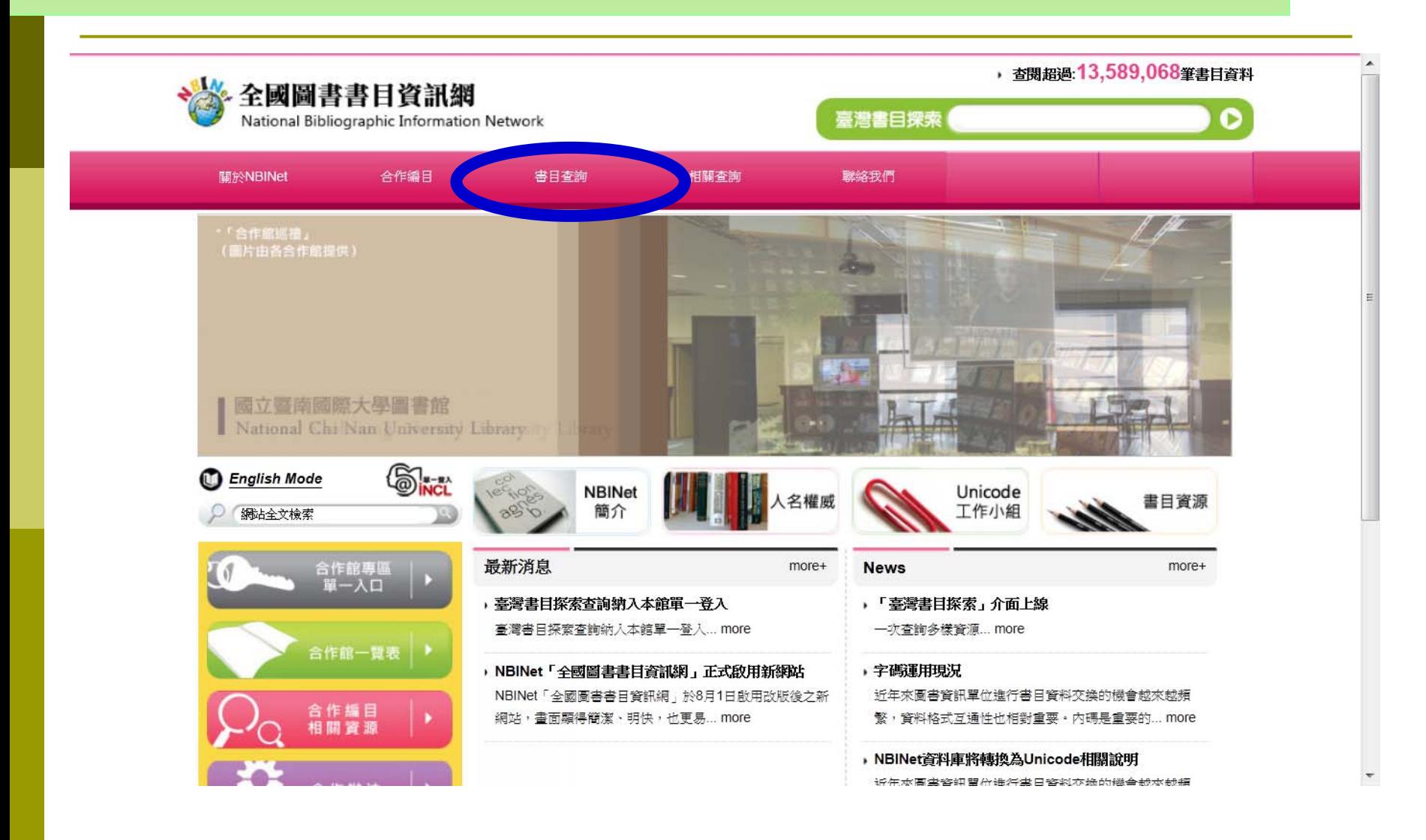

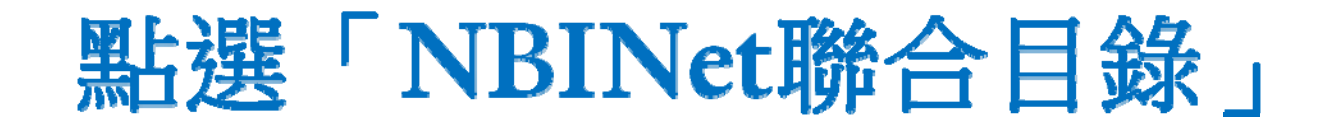

, 杳悶超過:13,351,715筆書目資料 全國圖書書目資訊網 臺灣書目探索 National Bibliographic Information Network 相關查詢 職絡我們 **關於NBINet** 合作編目 書目查詢 NBINet聯合目錄 \*「合作館巡禮」 (圖片由各合作館提供) Nhii -- #G# # HDOC **1,057**餘萬筆書目紀錄 **1,929**餘萬筆館藏紀錄 國立臺灣美術館資料中心 National Taiwan Museum of Fine Arts (截至102年8月) **English Mode NBINet** Unicode 名權周 書目資源 簡介 工作小組 網站全文檢索 最新消息 合作館車[

▶ 國家圖書館各主機停機通知

國家圖書館各主機停機通知... more

 $more+$ 

**News** 

▶ 「臺灣書目探索」介面上線

一次查詢多樣資源... more

20

more+

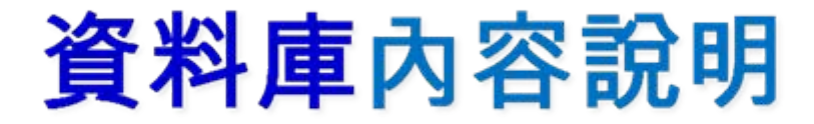

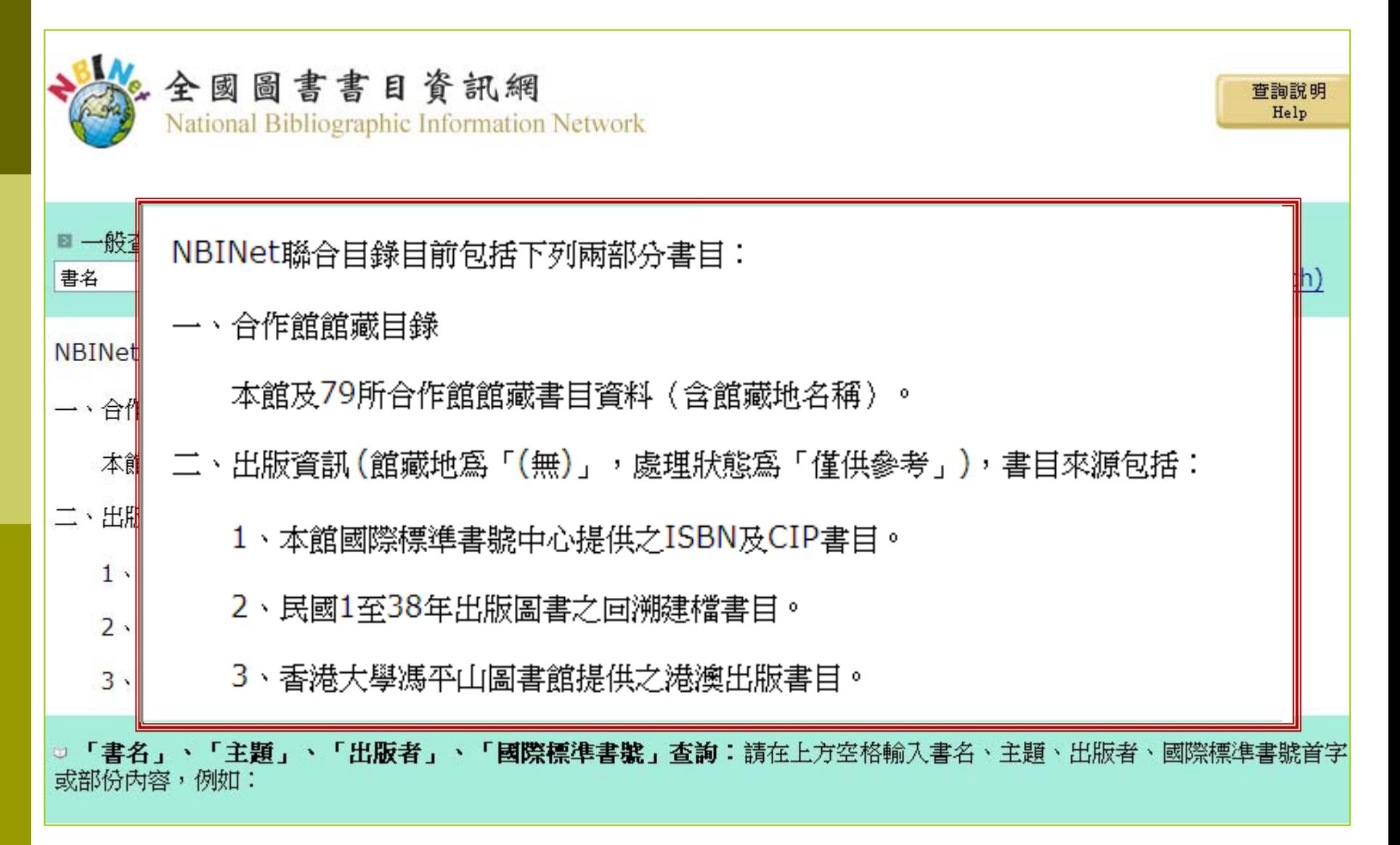

#### NBINet書目查詢介面

- 一、提供 **Web**查詢下載。
- 二、提供多種文數字索引及設定查詢範 圍功能。
- 三、同時查詢**2**種**MARC**書目資料。
- 四、提供**Z39.50**跨系統查詢功能。
- 五、提供多種資料輸出格式。

## NBINet書目查詢利用

#### 基本查詢、下載步驟:

- 選擇查詢方式(ISBN/題名 /作者……)
- 檢視、確認所需書目
- 勾選註記所需書目
- 顯示註記清單並再次確認
- 選擇所需書目格式 (如: MARC)
- 選擇書目傳送目的 (如: 本地硬碟 )

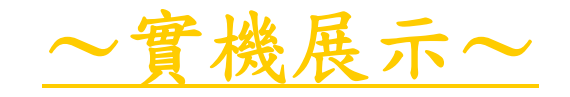

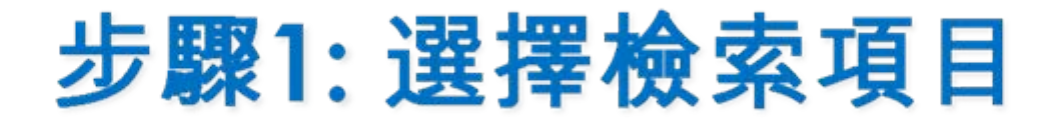

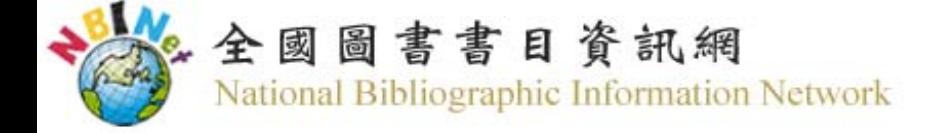

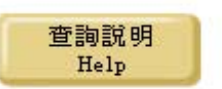

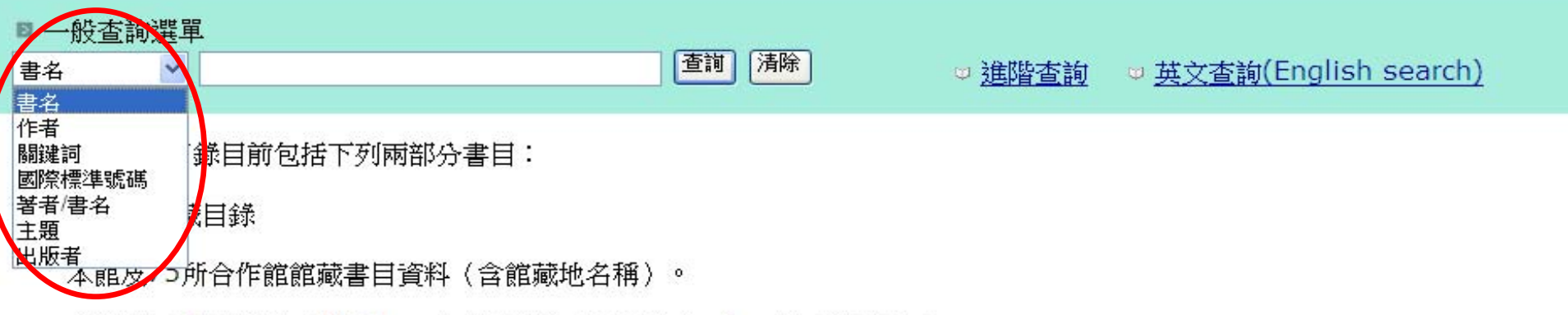

- 二、出版資訊(館藏地為「(無)」,處理狀態為「僅供參考」),書目來源包括:
	- 1、本館國際標準書號中心提供之ISBN及CIP書目。
	- 2、民國1至38年出版圖書之回溯建檔書目。
	- 3、香港大學馮平山圖書館提供之港澳出版書目。

□ 「書名」、「主題」、「出**版者」、「國際標準書號」查詢**:請在上方空格輸入書名、主題、出版者、國際標準書號首字開始| 或部份内容,例如:

• 輸入「天地」可杳到「天地一沙鷗」、「天地一小魚」等書目資料。

### 步驟2: 輸入查詢詞

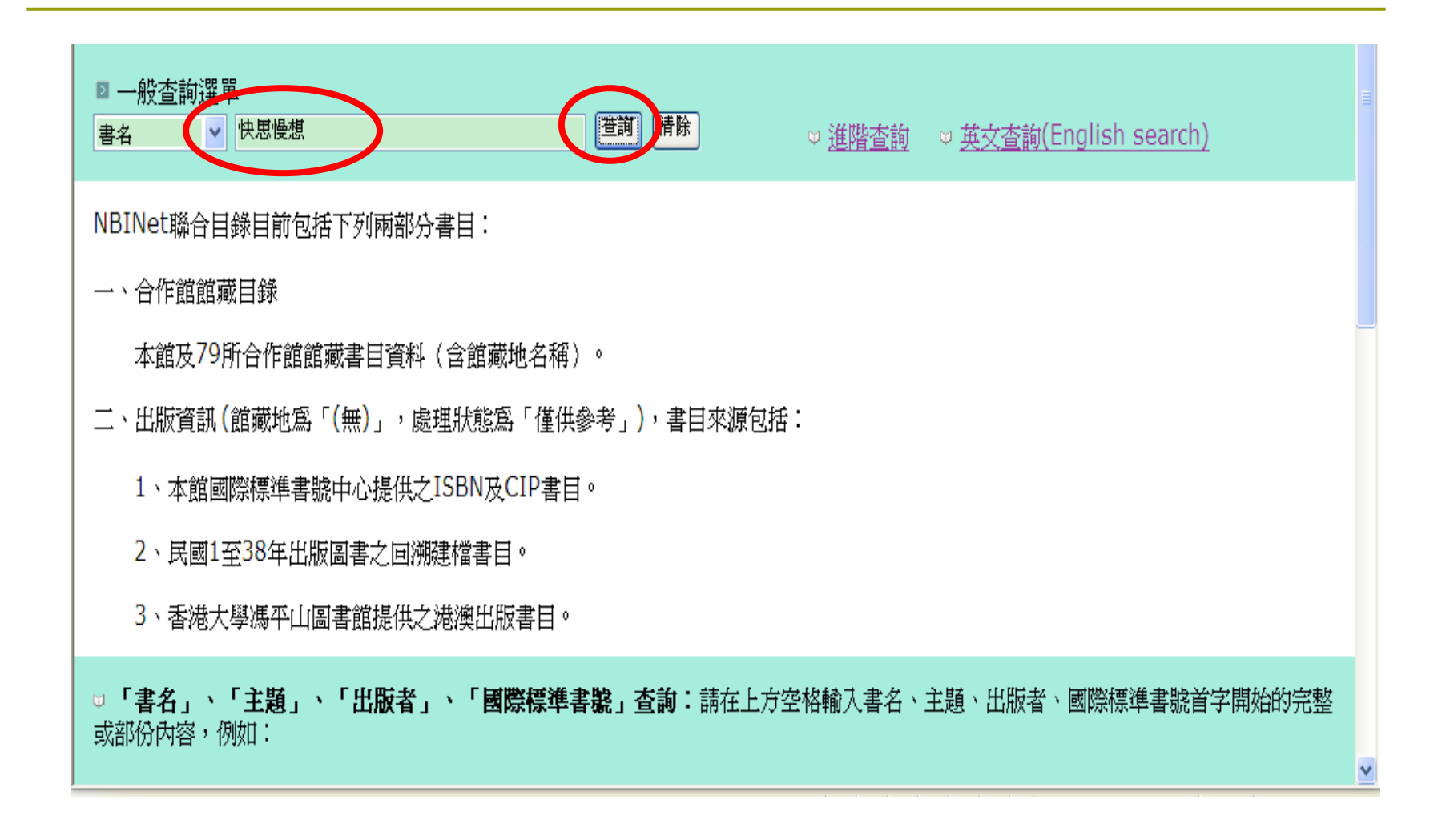

## 步驟3:瀏覽顯示(聚集同一索引詞之下的不同紀錄)

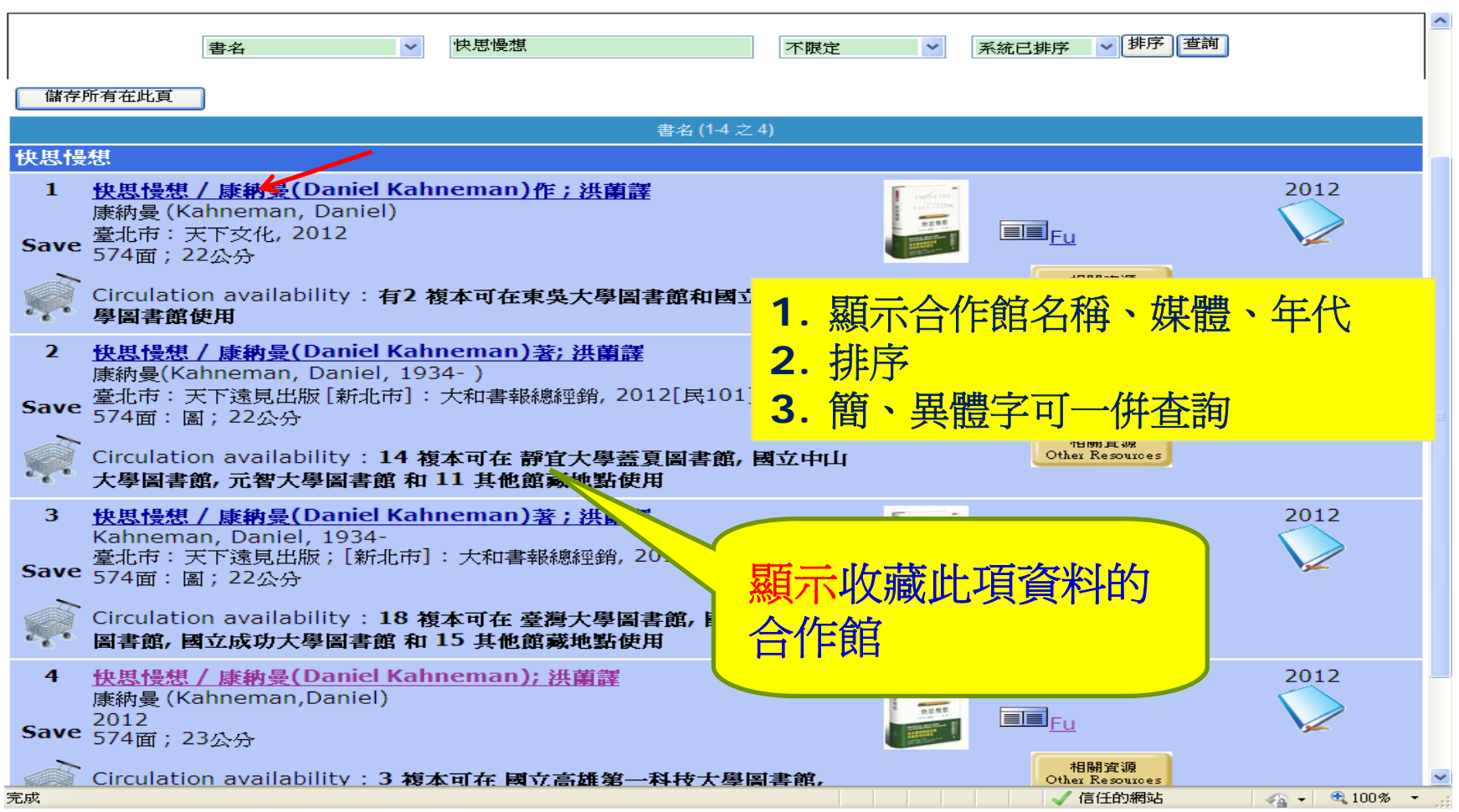

### 步驟4: 單筆顯示(含合作館館藏訊息)

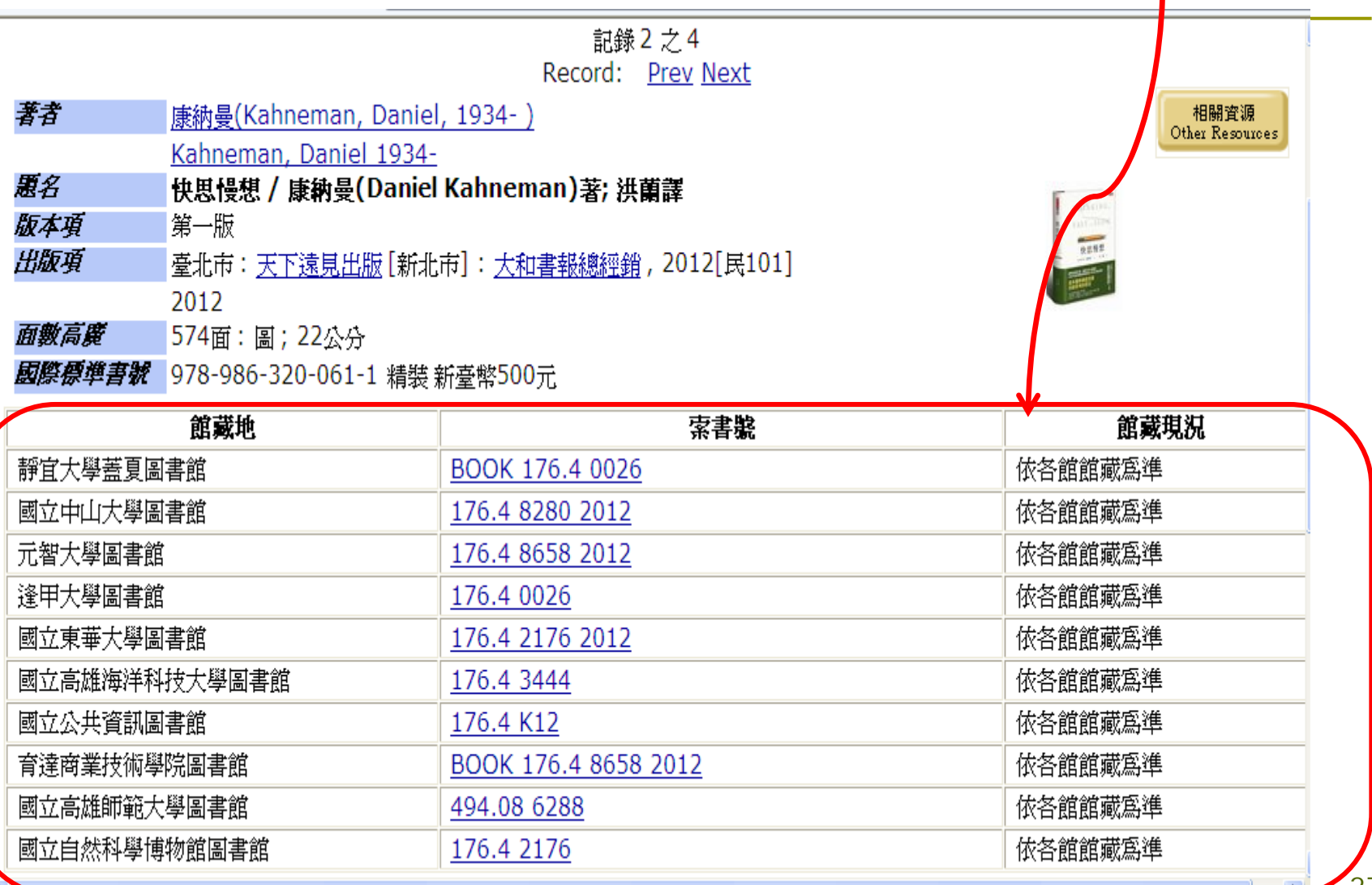

## 若需精準書目,可依[縮小查詢]再更 精確杳詢

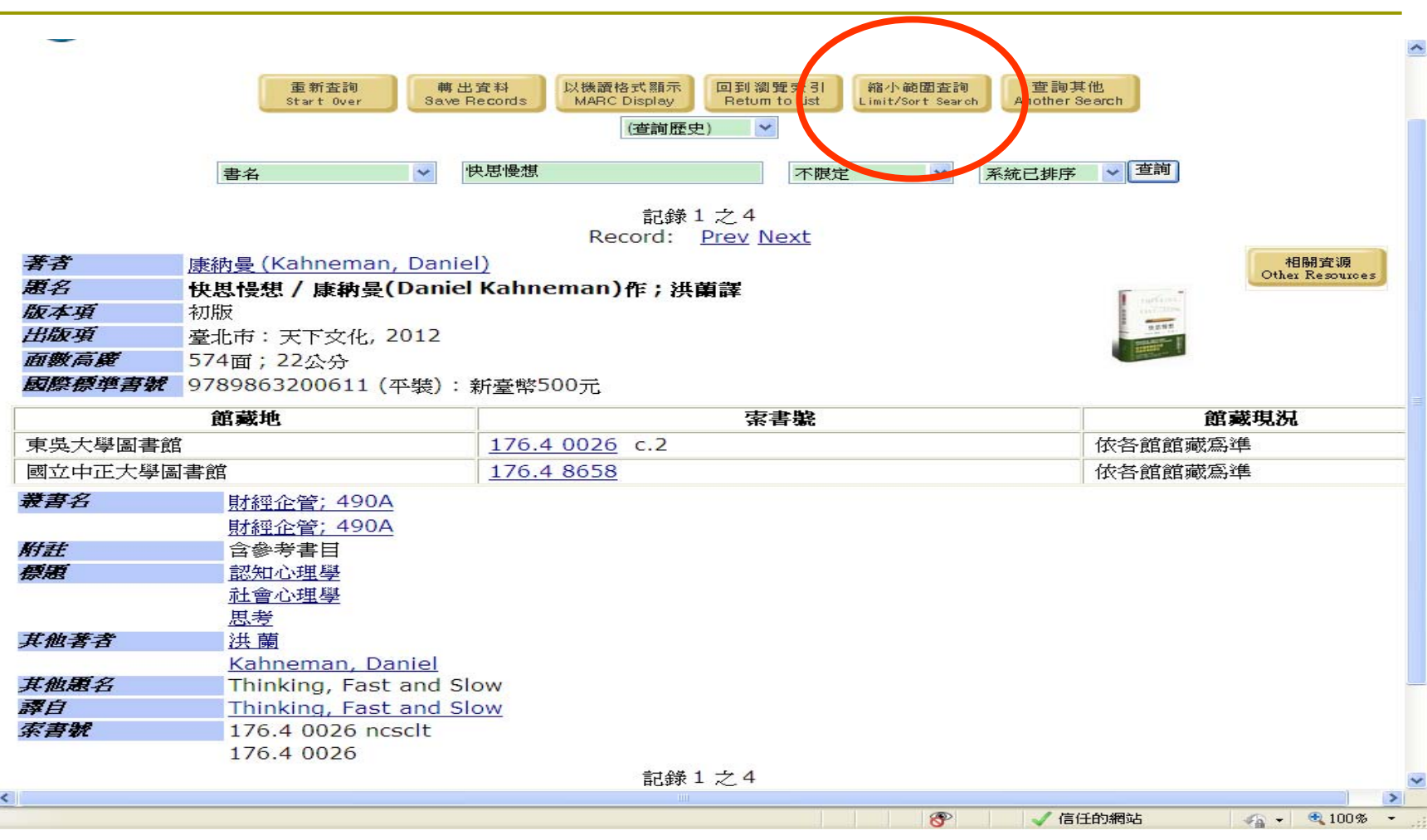

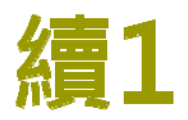

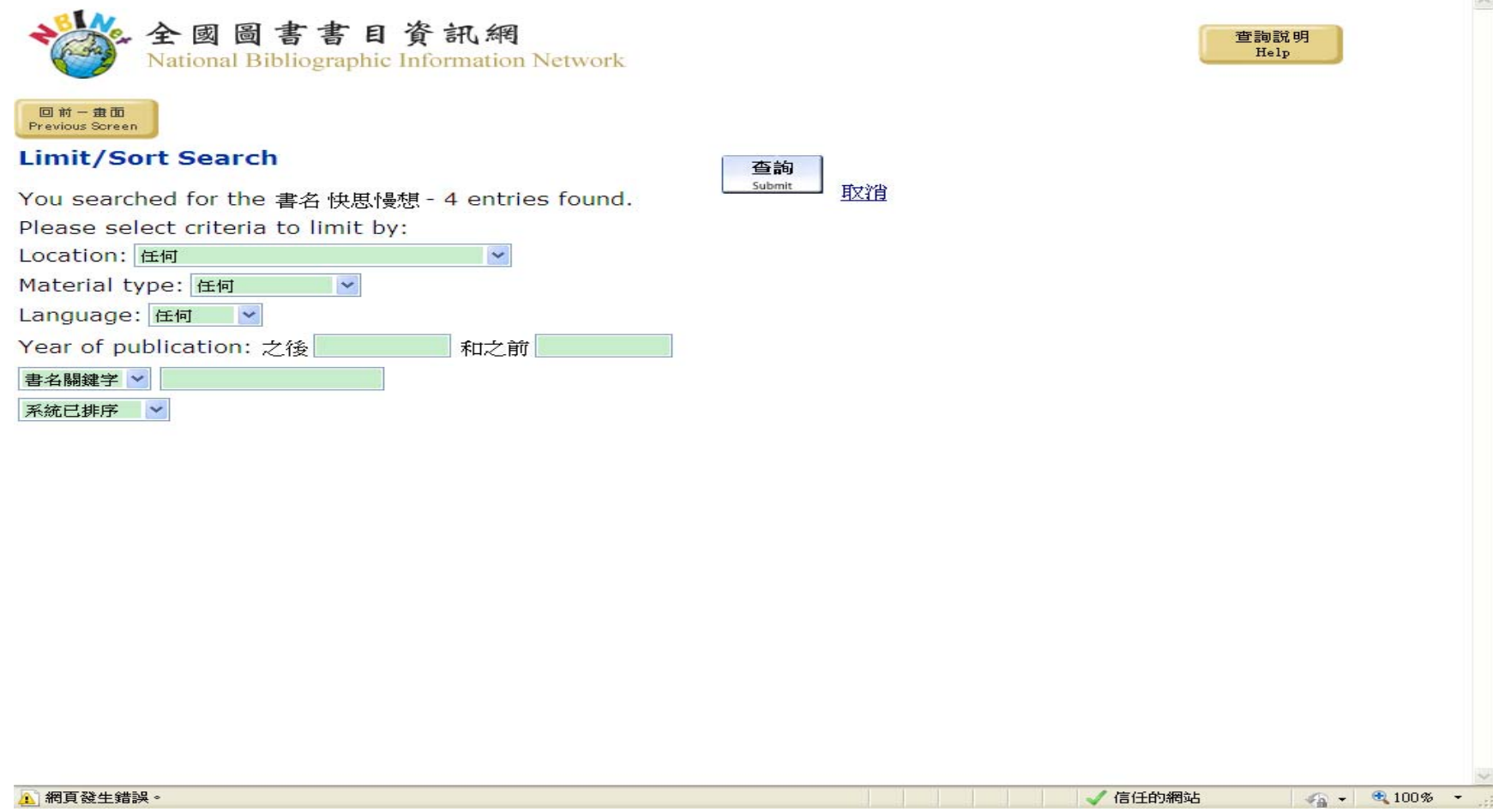

## 續2:特定合作館館藏查詢,可任選80 個合作館中的任一館

查詢說明 Help

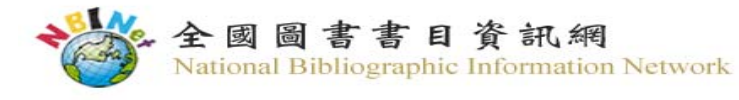

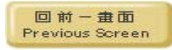

#### **Limit/Sort Search**

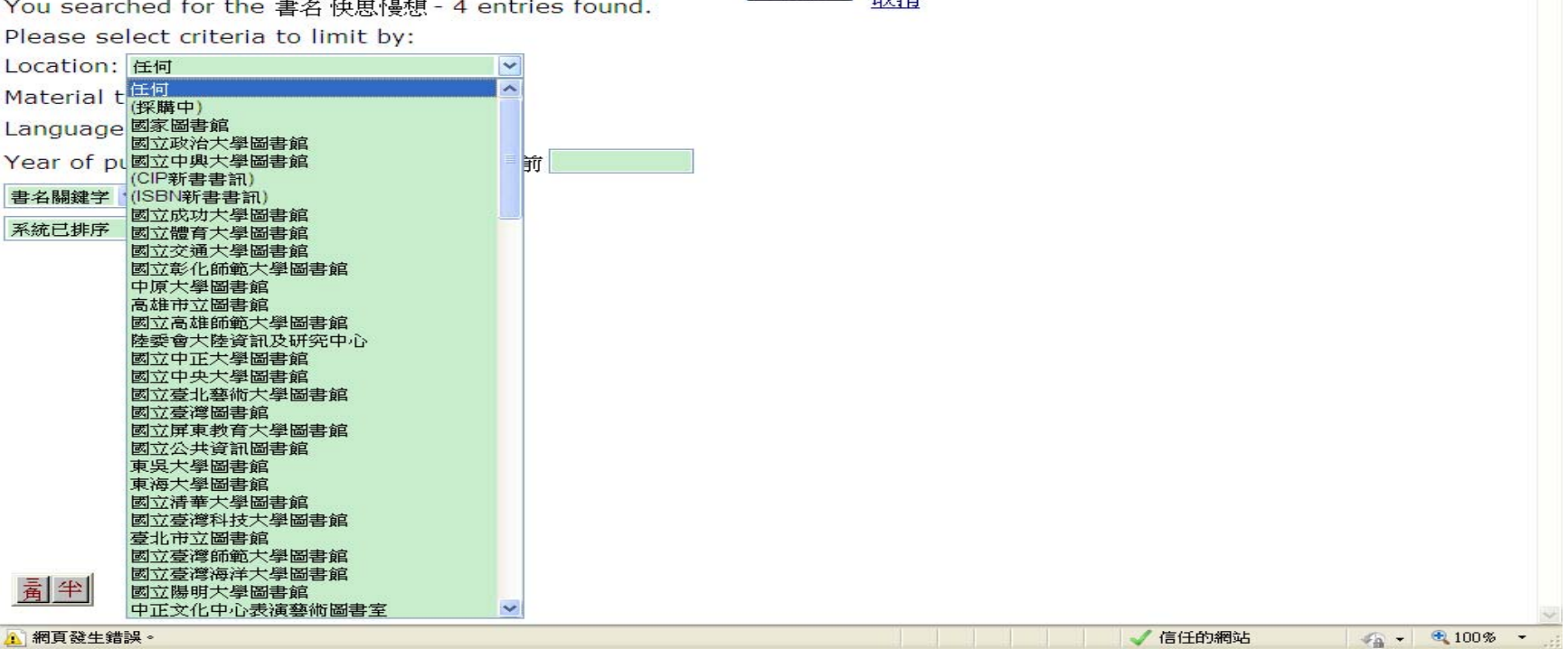

杳詢 Submit

**HOVE** 

## 續3:可依類型查詢

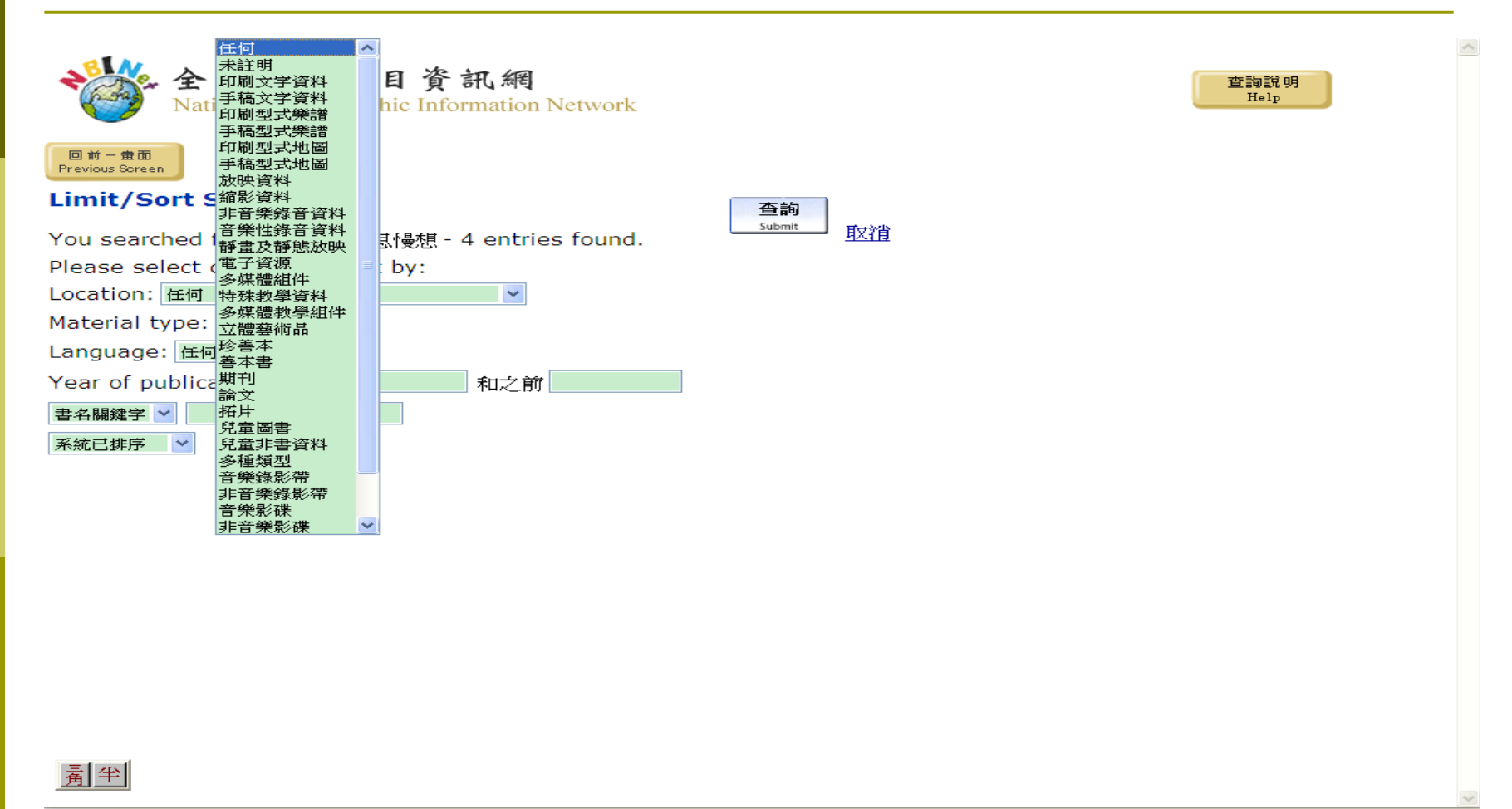

4 網頁發生錯誤。

## 續4: 依語言查詢

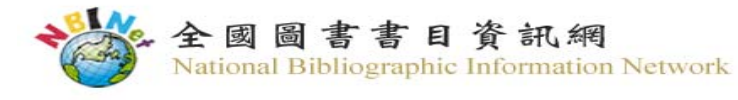

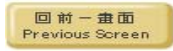

#### **Limit/Sort Search**

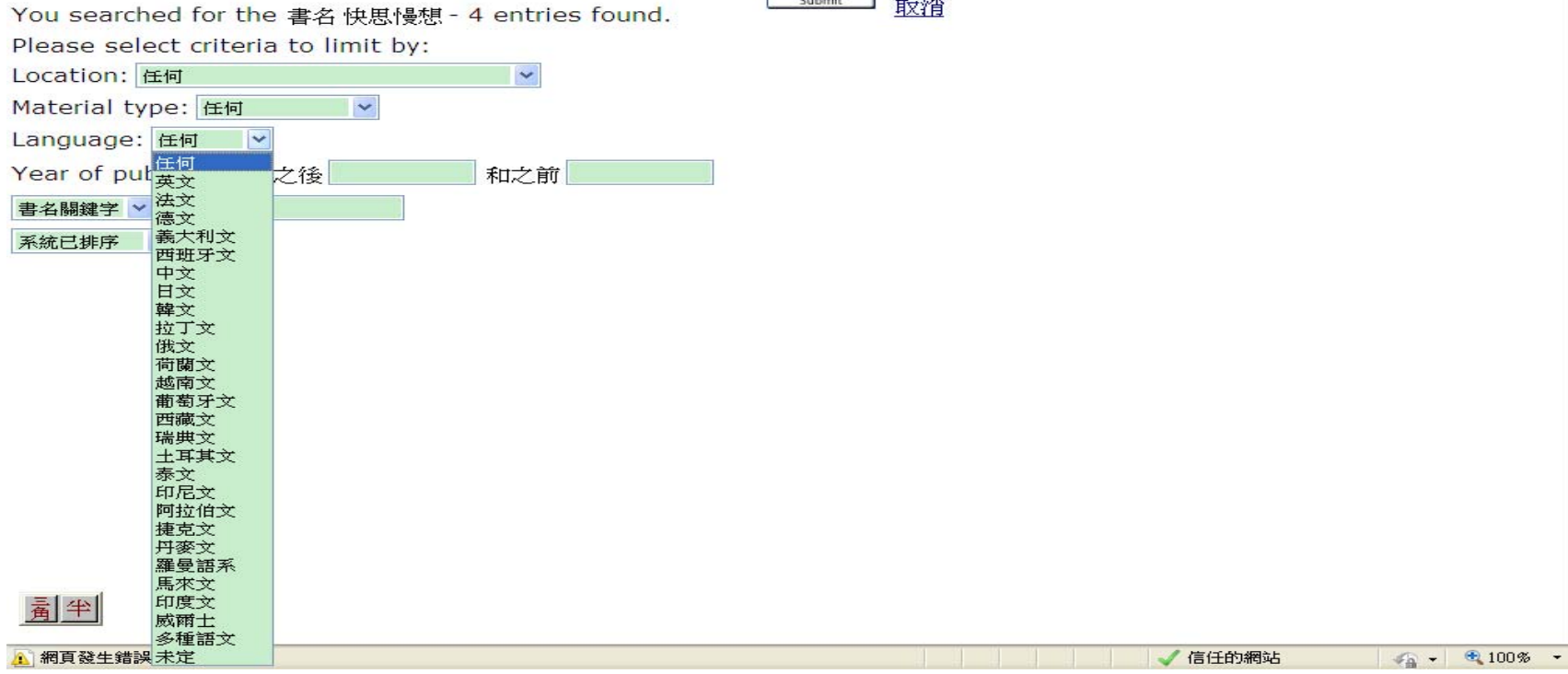

查詢

查詢說明 Help

## 查詢顯示所選擇之2筆書目:1

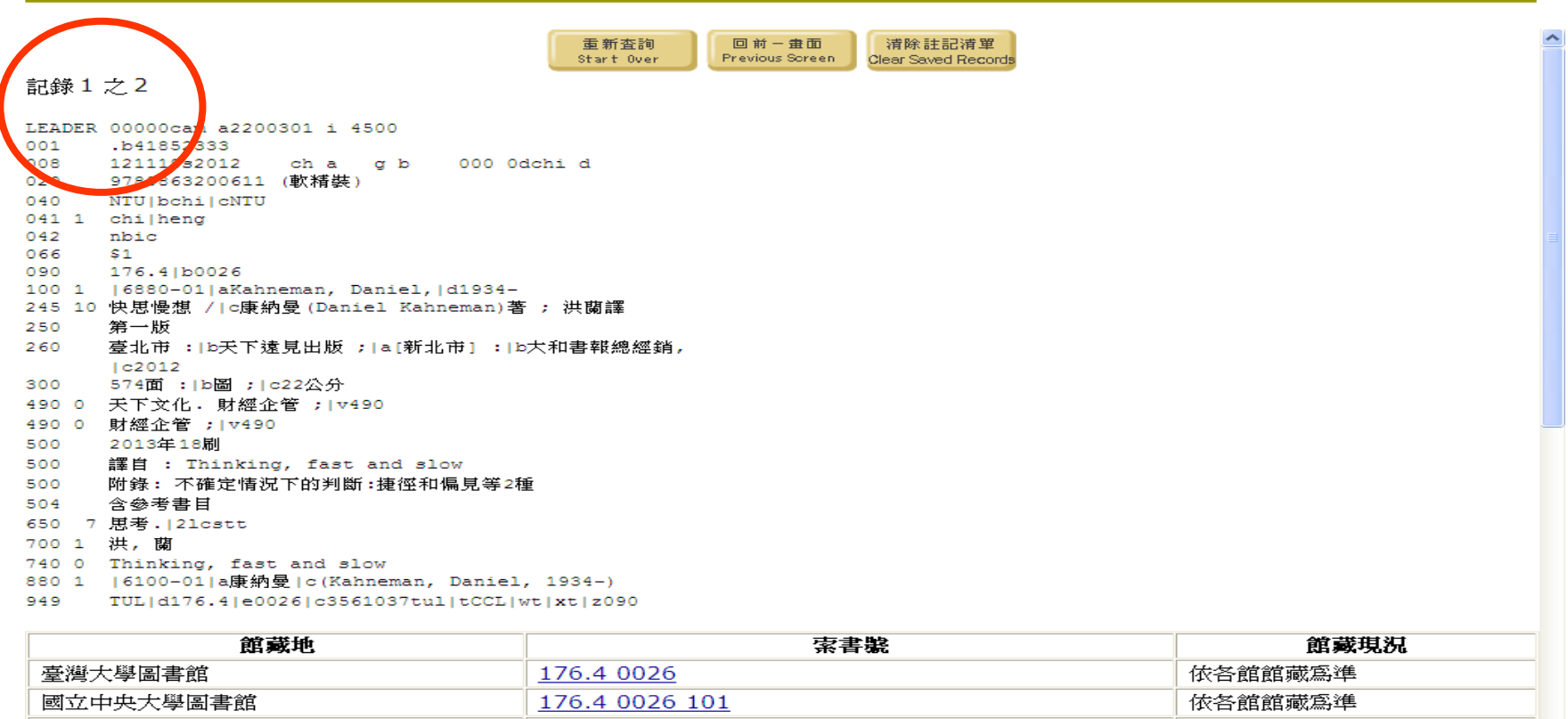

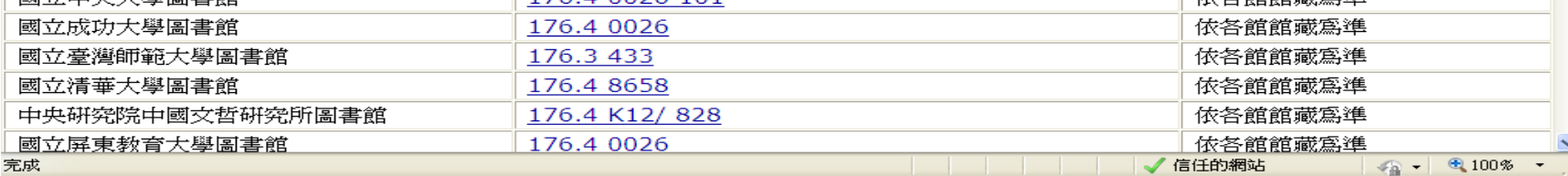

│ │ │ √ 信任的網站

## 查詢顯示所選擇之2筆書目: 2

重新查詢

Start Over

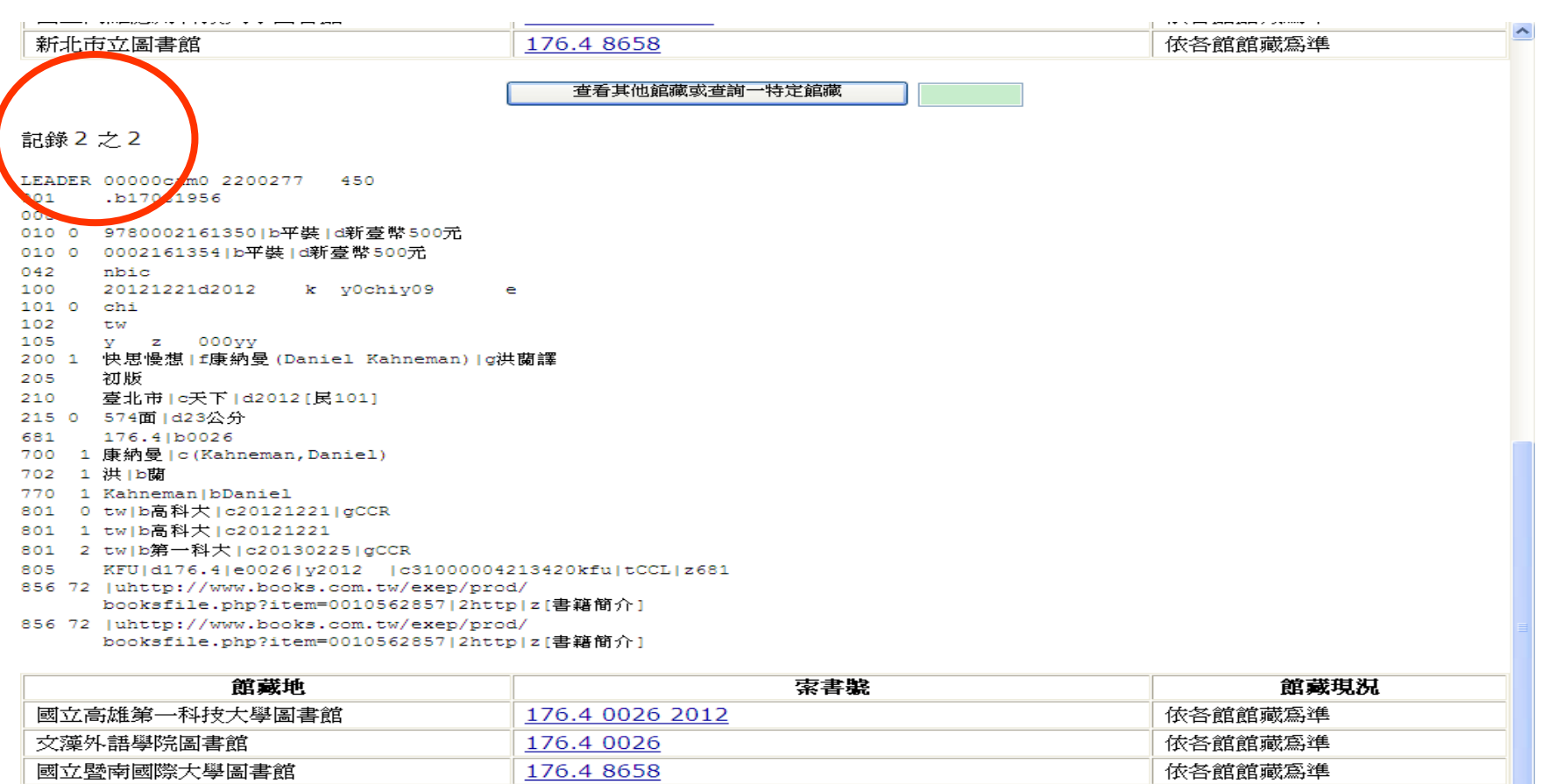

回前一盘面

Previous Screen

清除註記清單

**Clear Saved Records** 

√ 信任的網站

 $\frac{1}{\sqrt{2}}$  - 2 100% -

 $\checkmark$ 

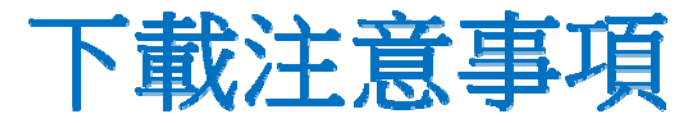

#### 了解**…**

**(**一**)** 館內編目採用的機讀格式**(C MARC / M21) (**二**)** 館內系統採用的內碼**(UTF8 / CCCII / BIG5)** 以便**… (**一**)**下載與館內相同機讀格式 **(**二**)**如果下載的書目內碼與系統採用的內碼不合 時,需轉換內碼,例如:使用下列外掛程式 [\(http://cmarcxml.ncl.edu.tw/page/meeting.asp?](http://cmarcxml.ncl.edu.tw/page/meeting.asp?pagetitle=�u�@���G&strty) pagetitle=工作成果[&strtype=2\)](http://cmarcxml.ncl.edu.tw/page/meeting.asp?pagetitle=�u�@���G&strty)

## 步驟5-1: 選擇適用的機讀格式

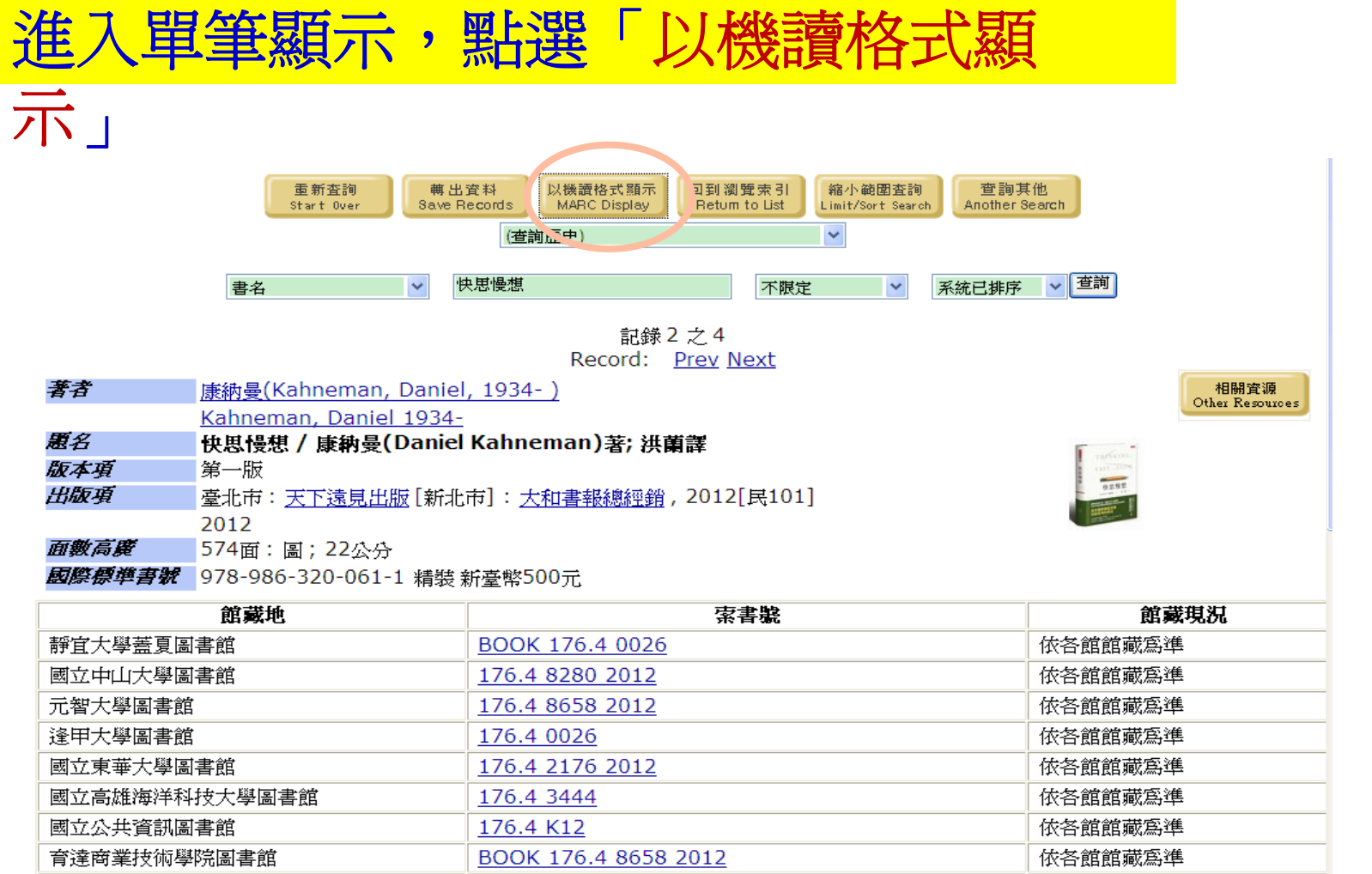

### 步驟5-2: 確認機讀格式

#### 查看是否是貴館系統需求的**MARC**

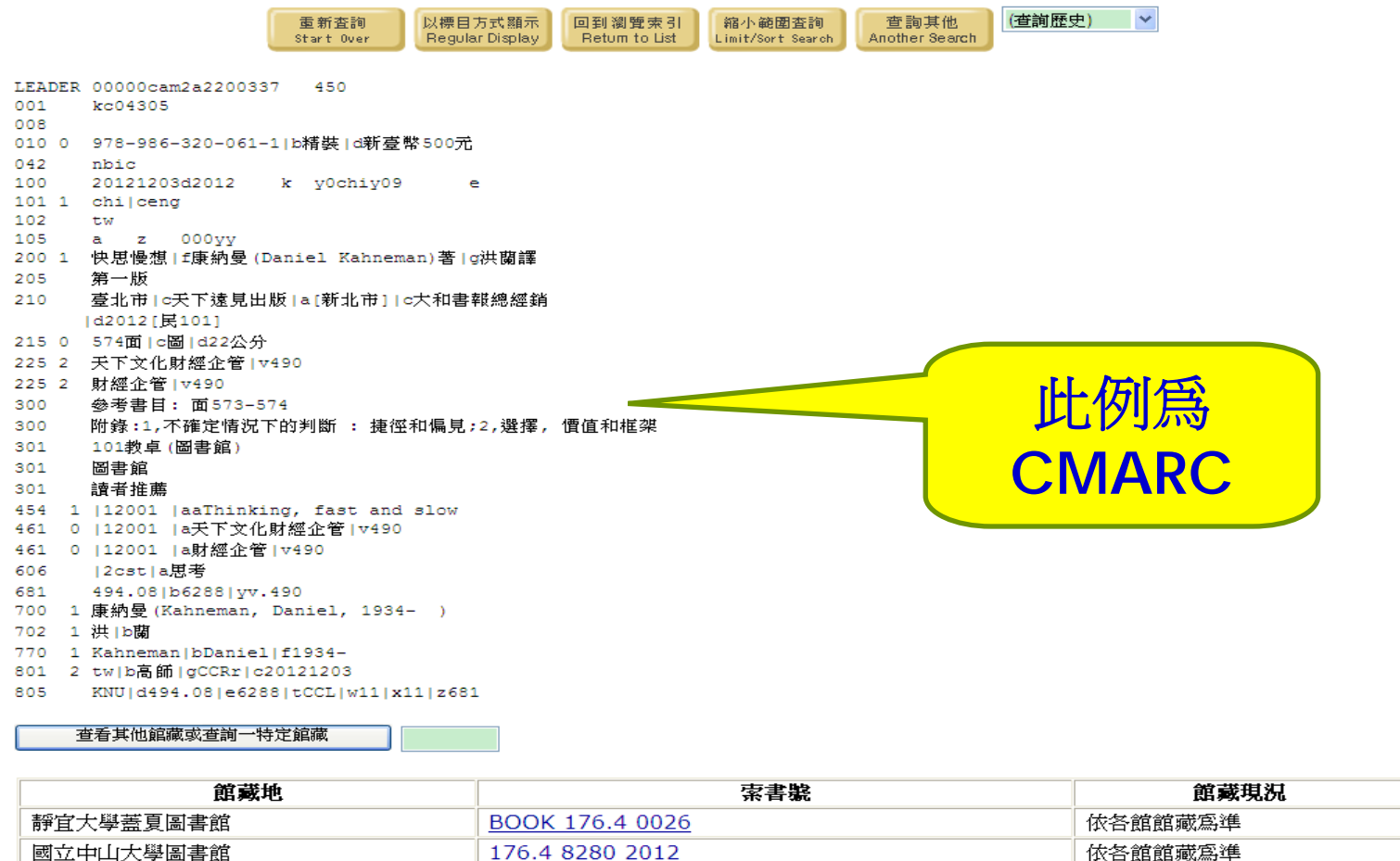

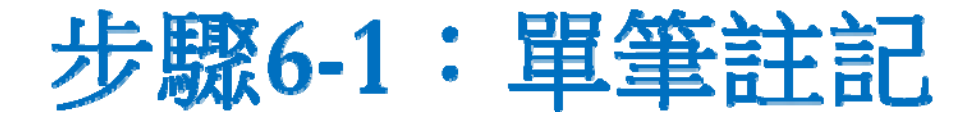

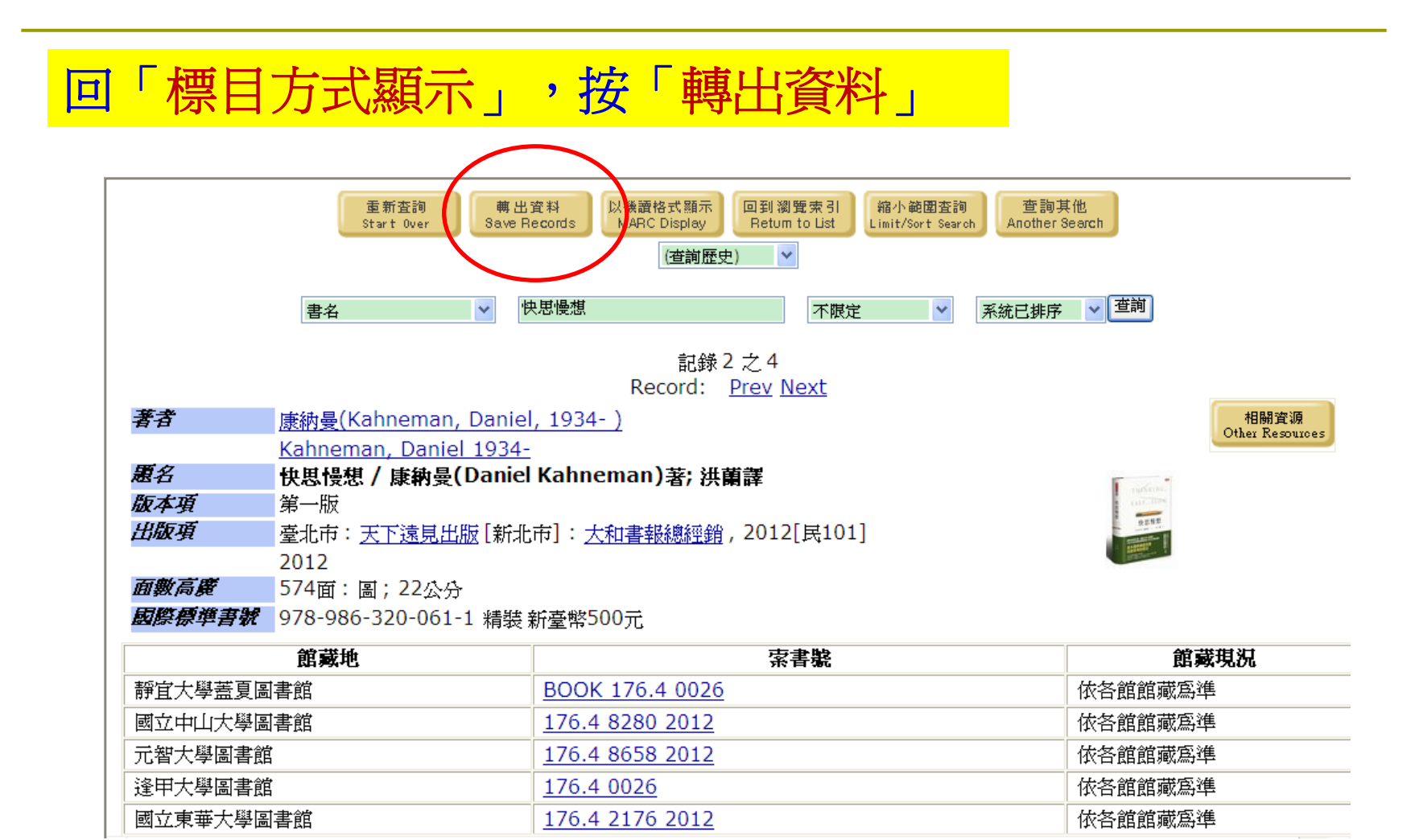

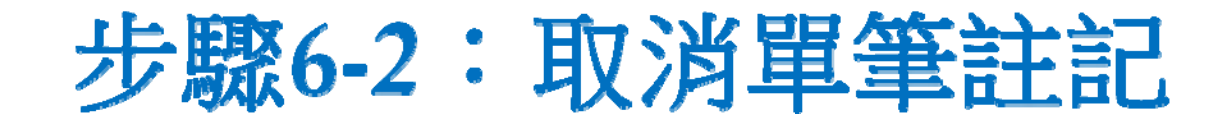

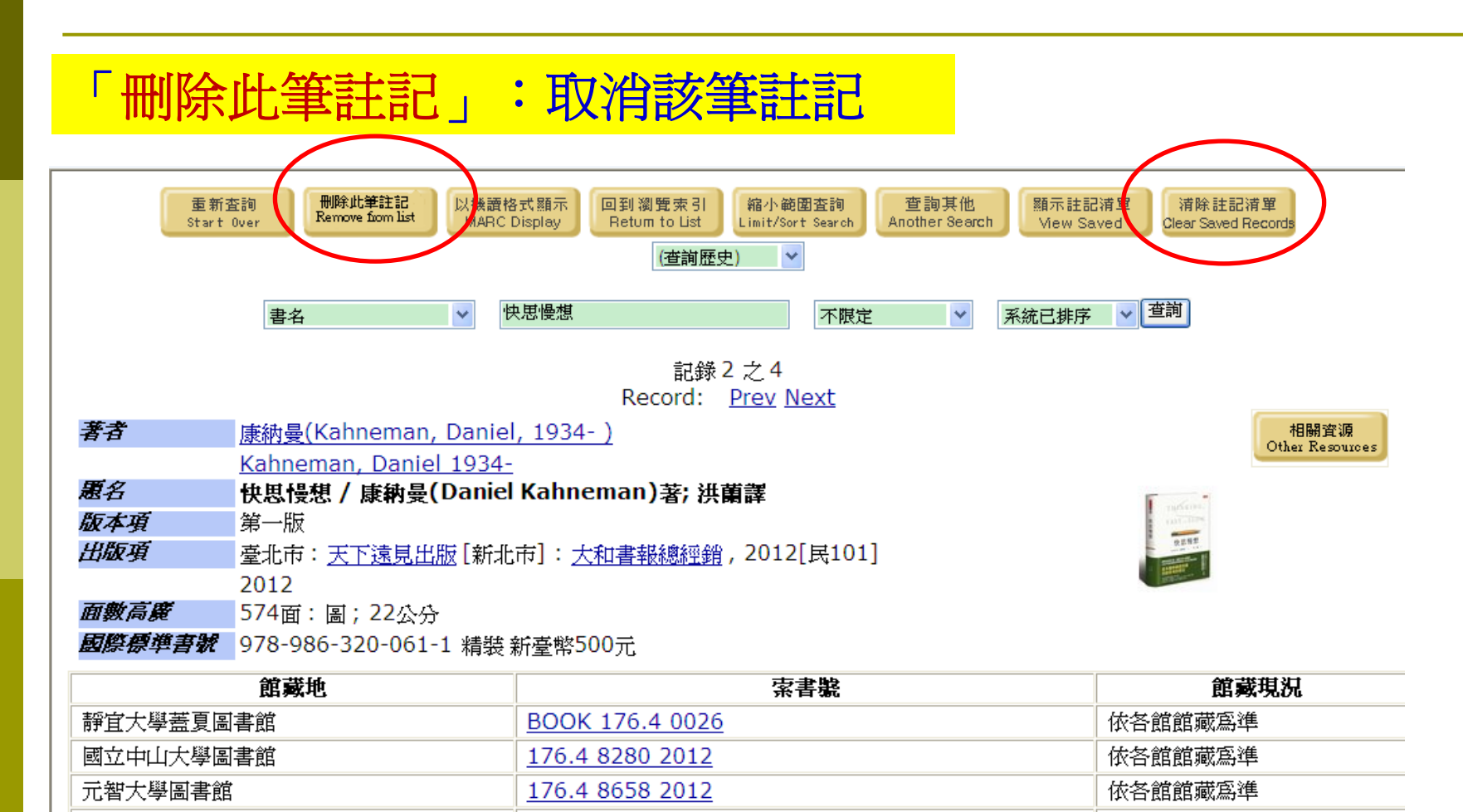

176.4 0026

176.4 2176 2012

逢甲大學圖書館

國立東華大學圖書館

依各館館藏為準

依各館館藏為準

### 註記方式說明

#### 單筆註記 **(**建議使用**)**:可重複步驟6-1的動作, 註記很多單筆資料,然後一起轉出。

在瀏覽清單註記:必須確定全部都是同一機讀 格式,才可一起轉出,否則轉入自動化系統時 會有問題。

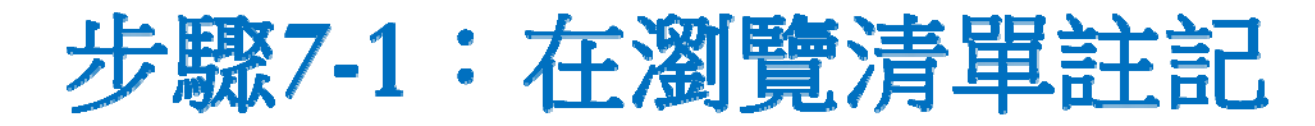

回瀏覽畫面 ,勾選要轉出的資料,點選「儲存已註記紀錄」

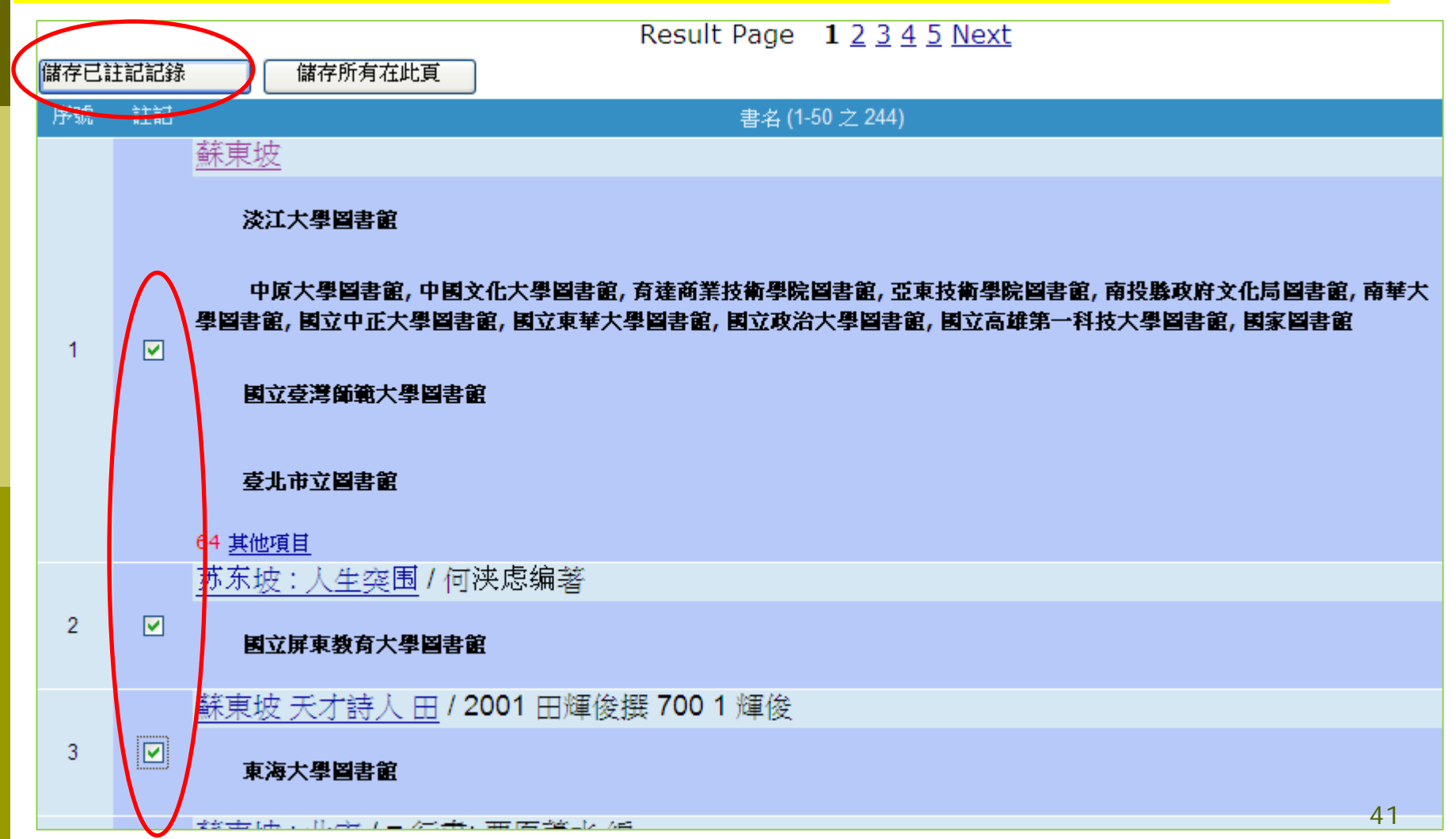

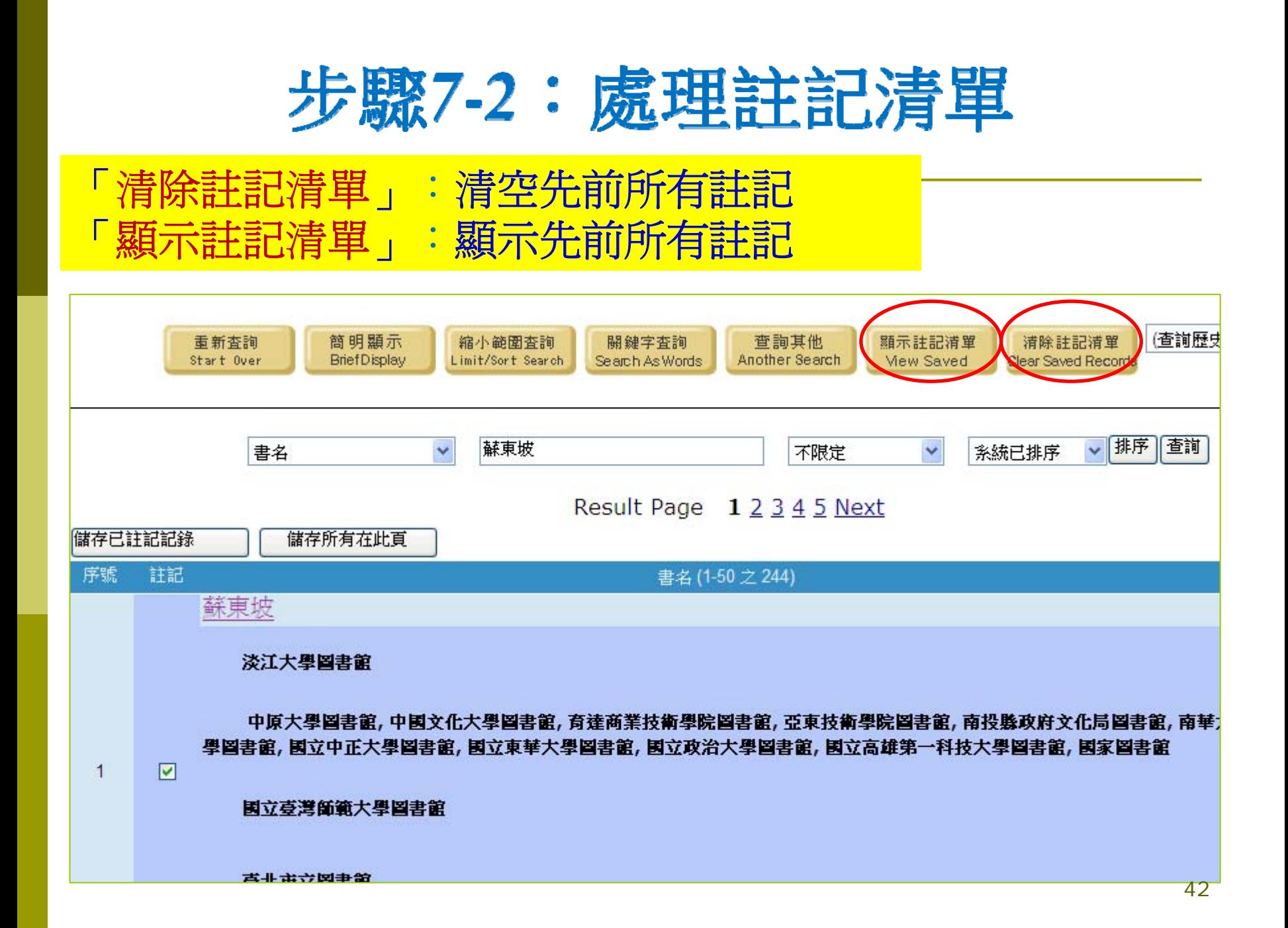

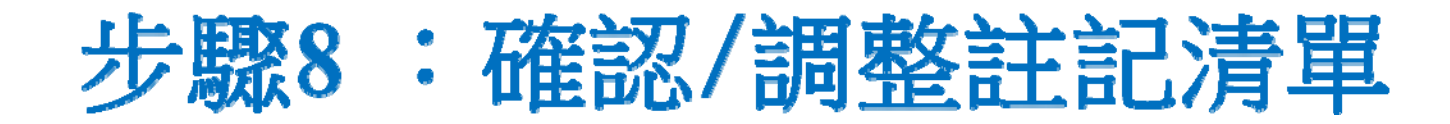

#### 執行轉出之前,若有不需要的紀錄,逐一勾選後,按 「刪除選擇」進行移除。

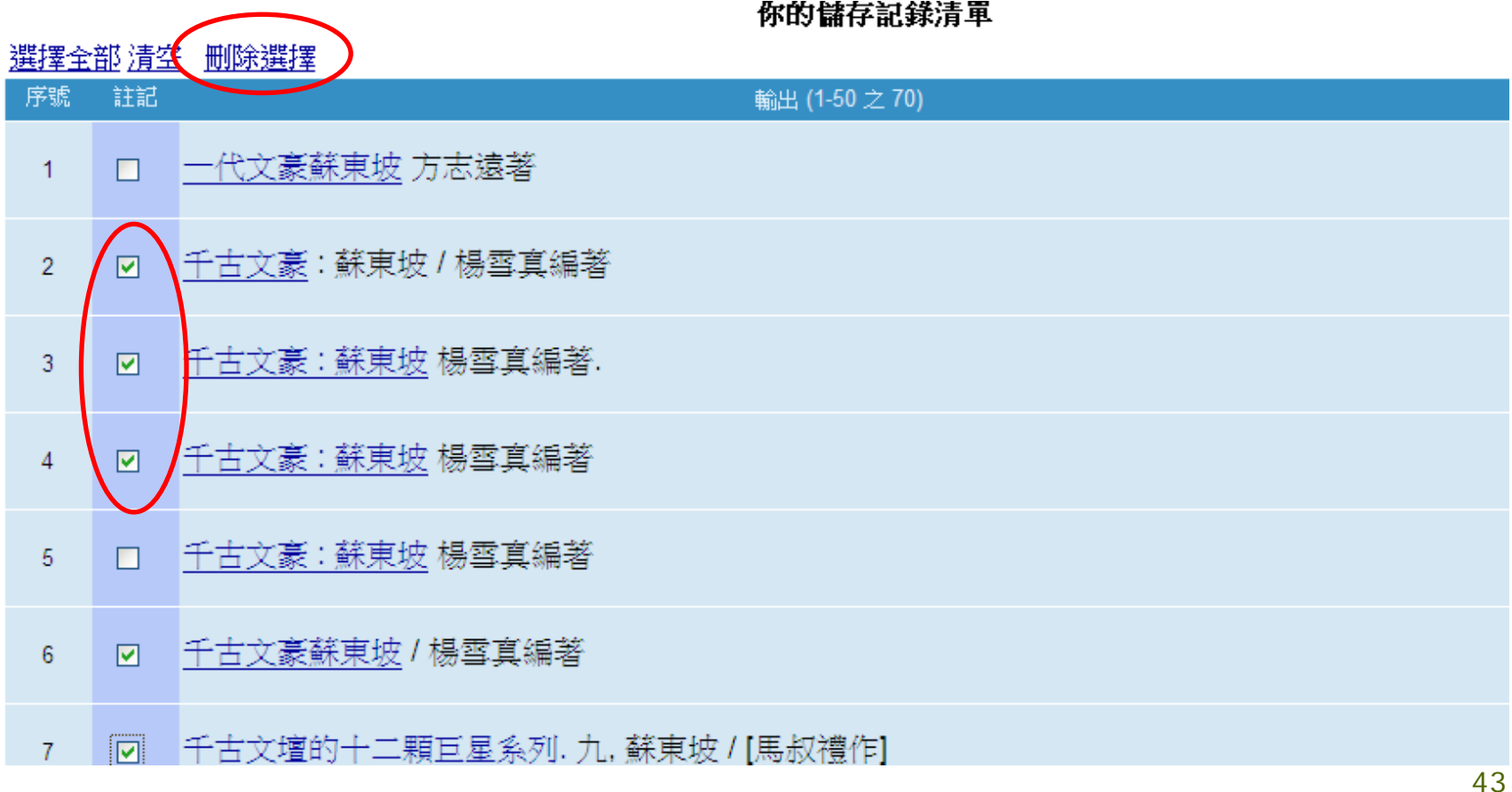

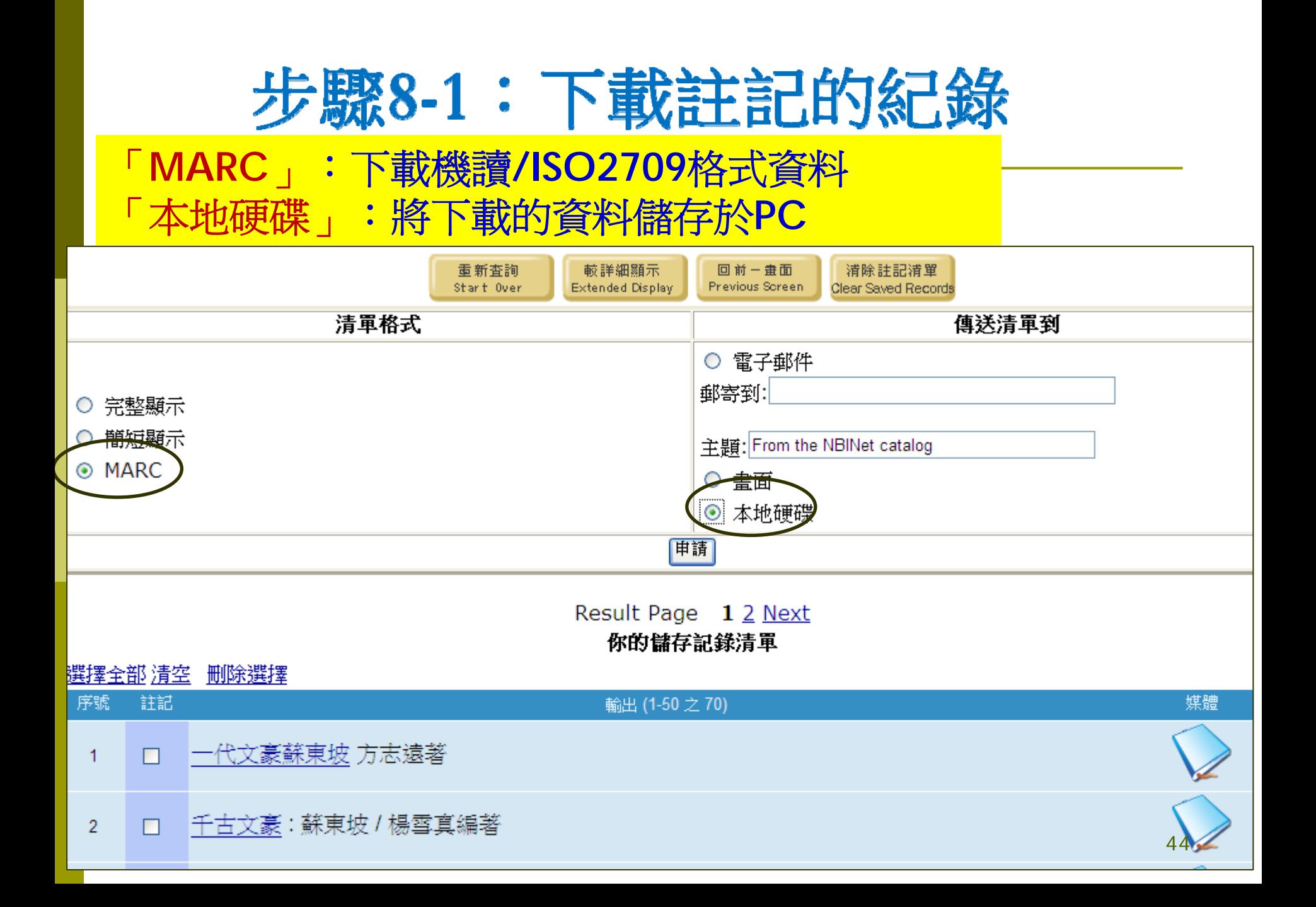

步驟8-2:執行下載

#### 按「申請」,顯示儲存檔案視窗

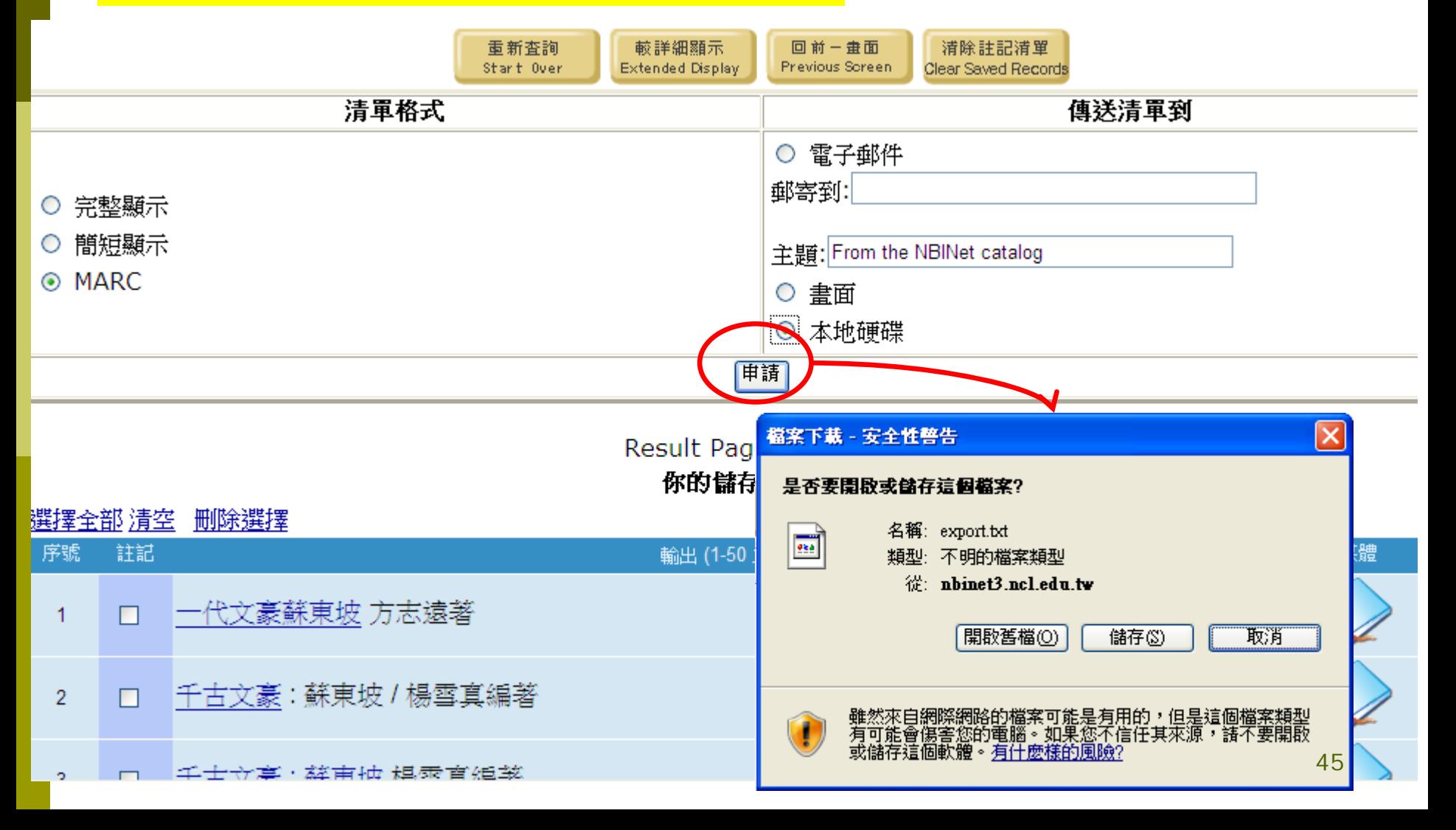

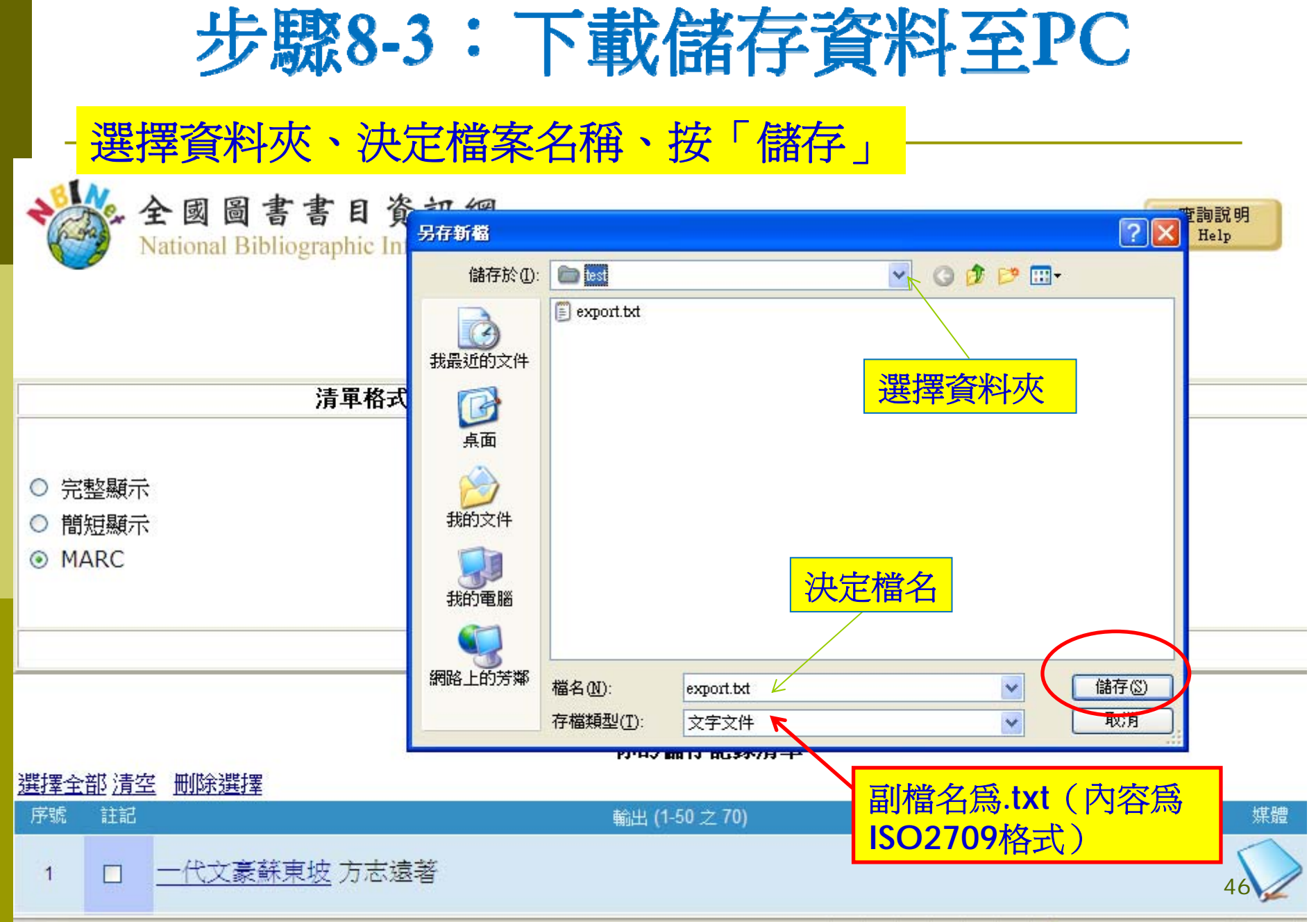

## 步驟8-4: 確認下載資料的內碼

從NBINet WebPAC 轉出的書目紀錄內碼皆為UTF8(檢視方式:以記事 本開啟下載至PC的書目檔,若中文字顯示正常,即可判定內碼為

UTF8)

了。

![](_page_46_Picture_43.jpeg)

 $\overline{\mathcal{N}}$ 

![](_page_46_Picture_44.jpeg)

#### VIARC、內碼正確就可轉入

#### *轉出*:有左邊3種方式配合右邊[e-mail]或[本地硬碟] 或[直接畫面]顯示轉出

![](_page_47_Figure_1.jpeg)

## Email 轉出畫面

![](_page_48_Picture_4.jpeg)

## 儲存本地硬碟轉出條列式

![](_page_49_Figure_1.jpeg)

### 以[MARC]配合[本地硬碟]轉出 **ISO2709**資料

![](_page_50_Figure_1.jpeg)

![](_page_51_Picture_0.jpeg)

![](_page_51_Figure_1.jpeg)

#### 儲存本地硬碟時,記得儲存路徑及檔名

![](_page_52_Figure_1.jpeg)

## 另外也可延伸查詢:點選相關資源

![](_page_53_Picture_4.jpeg)

## 依書名:[快思慢想]查詢

![](_page_54_Picture_4.jpeg)

## 依書名:[快思慢想] 查詢(續)

C http://nbinet3.ncl.edu.tw/?returnurl=%2Fsearch~S10\*cht%3F%2Ft{u5FEB}{u601D}{u6162}{u60F3}%2Ft07 - Windows Internet Explorer

#### 快思慢想

The following resources may provide additional information

回聯合目錄 **Return to Catalog** 

關閉視窗

#### |請連結下列資源查詢相關資訊|

(The following resources may provide additional information):

#### 以書名查詢下列合作館館藏

Search for 炔恩熳想at 中山大學圖書館(ti)

Search for *快恩慢想* at 原住民圖資中心(ti)

Search for *快思慢想* at 成功大學圖書館(ti)

Search for *快思慢想* at 臺灣大學圖書館(ti)

Search for *快思慢想* at 臺灣師大圖書館 (ti)

Search for *快思慢想* at 輔仁大學圖書館(ti)

Search for *快思慢想* at 陽明大學圖書館(ti)

#### 以作者查詢下列合作館館藏

Search for *康納曼* at 政治大學圖書館 (au)

Search for 康納曼 at 成功大學圖書館(au)

#### 文獻傳遞服務

全國文獻傳遞服務系統(NDDS)

#### |查詢下列網路書店:

◎ 1 ◎ ◎ <sup>></sup> ○ 5 Int... - ● 本機 背 開始

v iiirunn.

Micro.

回 收件 Millen.

 $\Box$  2 No...

□ 图 ◇ ◎ ※ 3 → 『 下午 04:42

## 依作者相關查詢成大圖書館

![](_page_56_Picture_1.jpeg)

## 即時查詢:成大圖書館館藏資料

![](_page_57_Picture_4.jpeg)

![](_page_58_Picture_0.jpeg)